# **EVK-NINA-B3**

# **Evaluation Kit for NINA-B3 modules**

**User Guide** 

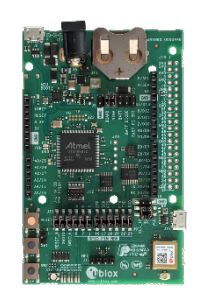

# **Abstract**

This document describes how to set up the EVK-NINA-B3 evaluation kit to evaluate NINA-B3 series standalone Bluetooth® 5 low energy modules. It also describes the different options for debugging and the development capabilities included in the evaluation board.

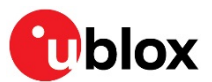

www.u-blox.com UBX-17056481-R03

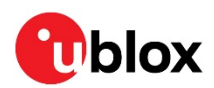

# **Document Information**

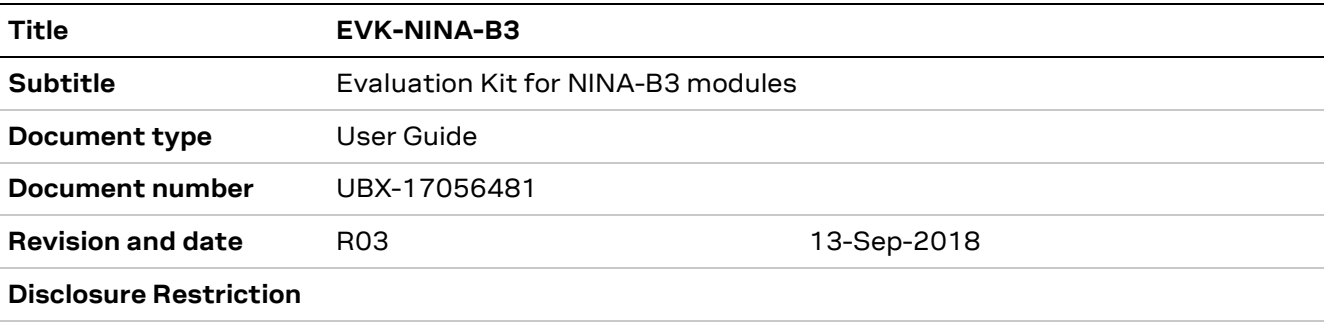

# This document applies to the following products:

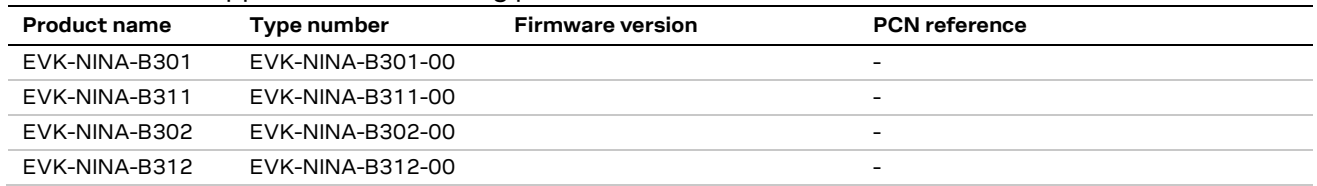

u-blox or third parties may hold intellectual property rights in the products, names, logos and designs included in this document. Copying, reproduction, modification or disclosure to third parties of this document or any part thereof is only permitted with the express written permission of u-blox.

The information contained herein is provided "as is" and u-blox assumes no liability for its use. No warranty, either express or implied, is given, including but not limited to, with respect to the accuracy, correctness, reliability and fitness for a particular purpose of the information. This document may be revised by u-blox at any time without notice. For the most recent documents, visit www.u-blox.com.

Copyright © u-blox AG.

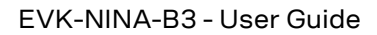

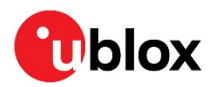

# **Contents**

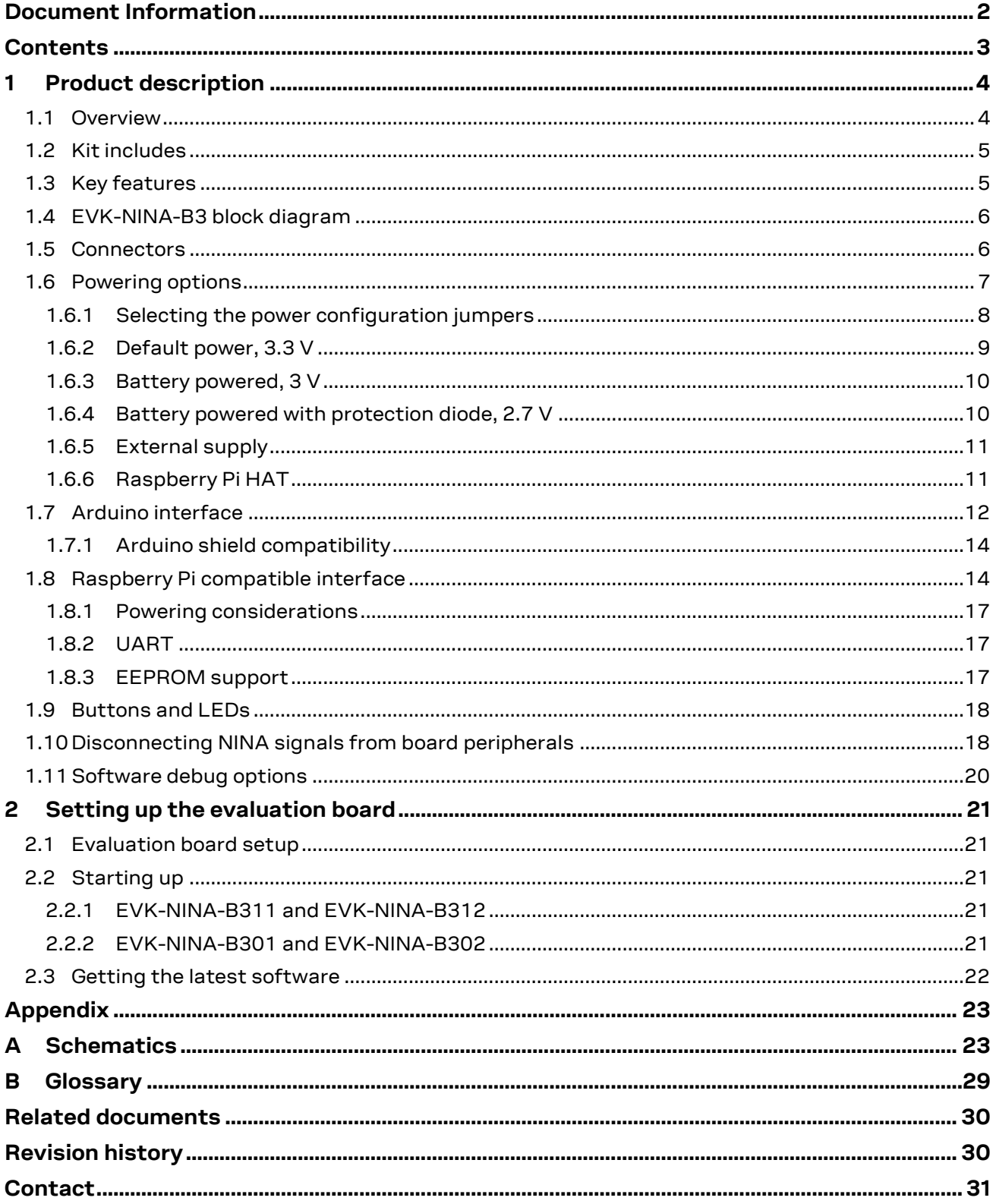

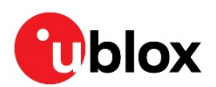

# **Product description** 1

#### $1.1$ **Overview**

The u-blox EVK-NINA-B3 evaluation kit is a versatile development platform that allows quick prototyping of a variety of extreme low-power Internet of Things (IoT) applications, using full Bluetooth 5, NFC, and IEEE 802.15.4.

The u-blox EVK-NINA-B3 boards are available in the following four variants, depending on the required antenna and software solution:

- EVK-NINA-B301, with an open CPU NINA-B301 module and an antenna connector for connecting to external antennas.
- EVK-NINA-B311, with a NINA-B311 module including u-blox connectivity software, and an antenna connector for connecting to external antennas.
- EVK-NINA-B302, with an open CPU NINA-B302 module that includes an internal antenna (a unique 2.4 GHz metal sheet antenna, soldered on to the module).
- EVK-NINA-B312, with a NINA-B312 module including u-blox connectivity software and an internal antenna (a unique 2.4 GHz metal sheet antenna soldered on to the module).

The evaluation board provides access to all of the 38 GPIO pins and interfaces available on the NINA-B3 modules through a variety of connectors and interfaces including Arduino™ Uno R3 and Raspberry Pi header connectors.

The stand-alone NINA-B3 modules include an Arm® Cortex®-M4F microcontroller with 1 MB internal flash and 256 kB RAM, running at a system clock of 64 MHz. This has been integrated inside the Nordic Semiconductor nRF52840 chip that the modules are based on. The evaulation board provides simple USB drag-n-drop programming and a SEGGER J-Link debug interface that can be used with the open CPU variants of the EVK. Nordic provides a free Software Development Kit (SDK) with a broad selection of drivers, libraries, and example applications that can be used for rapid prototyping.

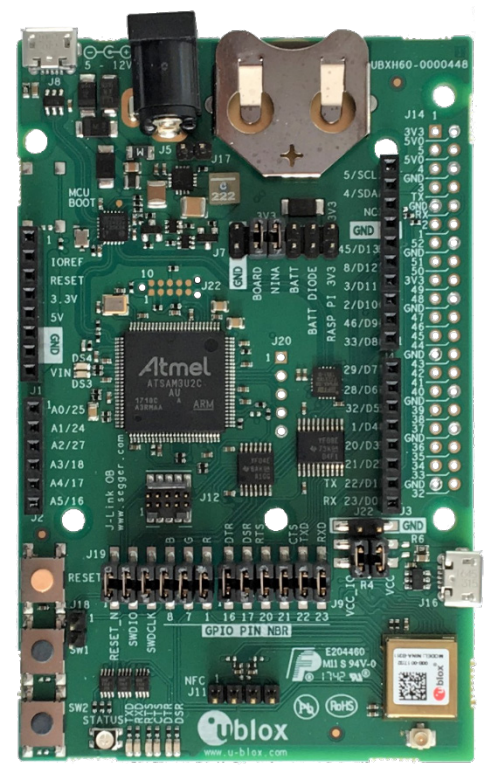

Figure 1: EVK-NINA-B311 evaluation board

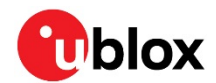

⚠ Take care when handling the EVK-NINA-B302 or EVK-NINA-B312. Applying force to the NINA module might damage the internal antenna.

#### $1.2<sub>2</sub>$ **Kit includes**

The EVK-NINA-B3 evaluation kit includes the following:

- NINA-B3 evaluation board
- 2.4 GHz antenna with u.fl connector (only in EVK-NINA-B301 and EVK-NINA-B311)
- NFC antenna
- USB cable
- Quick Start card

#### **Key features**  $1.3<sub>1</sub>$

- u-blox NINA-B3 Bluetooth Low Energy module based on the Nordic nRF52840 chipset
	- Full Bluetooth 5 support  $\circ$
	- NFC tag functionality  $\circ$
	- o 802.15.4 PHY
	- Integrated Arm Cortex-M4 microcontroller with 1 MB flash, 256 kB RAM, and 64 MHz  $\circ$ system clock
	- **USB 2.0**  $\cap$
	- o Wide 1.7-3.6 V supply range
- The NINA-B3 module supports different interfaces that can be configured to any of the 38 available GPIO pin(s):
	- $\circ$  8 analog capable inputs
	- 12 PWM capable outputs  $\circ$
	- $\circ$  3x SPI
	- 2x UART with HW flow control  $\circ$
	- $\circ$  2x12C
	- $\circ$  1x I2S
	- o 1x PDM input
	- o 1x Quadrature decoder
- Full UART to USB converter with a Virtual COM port, allowing control of the extended UART features of the u-blox connectivity software
- On-board J-Link debugger/programmer
	- o Mass Storage Device interface to PC, for drag-n-drop programming
	- $\circ$ Debug port
	- o An additional Virtual COM port that, for example, may be connected to add-on boards or to a debug UART on the NINA-B3
- Dedicated USB connector for the NINA-B3 USB interface  $\bullet$
- Additional flash memory can be added to the board for use by the NINA-B3 module
- RGB LED and push-buttons
- Arduino UNO R3 and Raspberry Pi compatible pin header interfaces
- Jumper headers and level shifters allow for flexible powering options of the NINA-B3 module, even with full board support. They isolate the module entirely and control each power net separately in order to precisely measure low power applications or disconnect only unused parts of the board to save battery life.
- Multiple board power supply options
	- $\circ$  5-12 V power plug
	- $\circ$  5 V USB supply
	- o 5-12 V Arduino VIN input
- Battery holder supporting CR2032 coin cell batteries

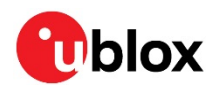

# 1.4 EVK-NINA-B3 block diagram

The block diagram of EVK-NINA-B3 is shown in Figure 2.

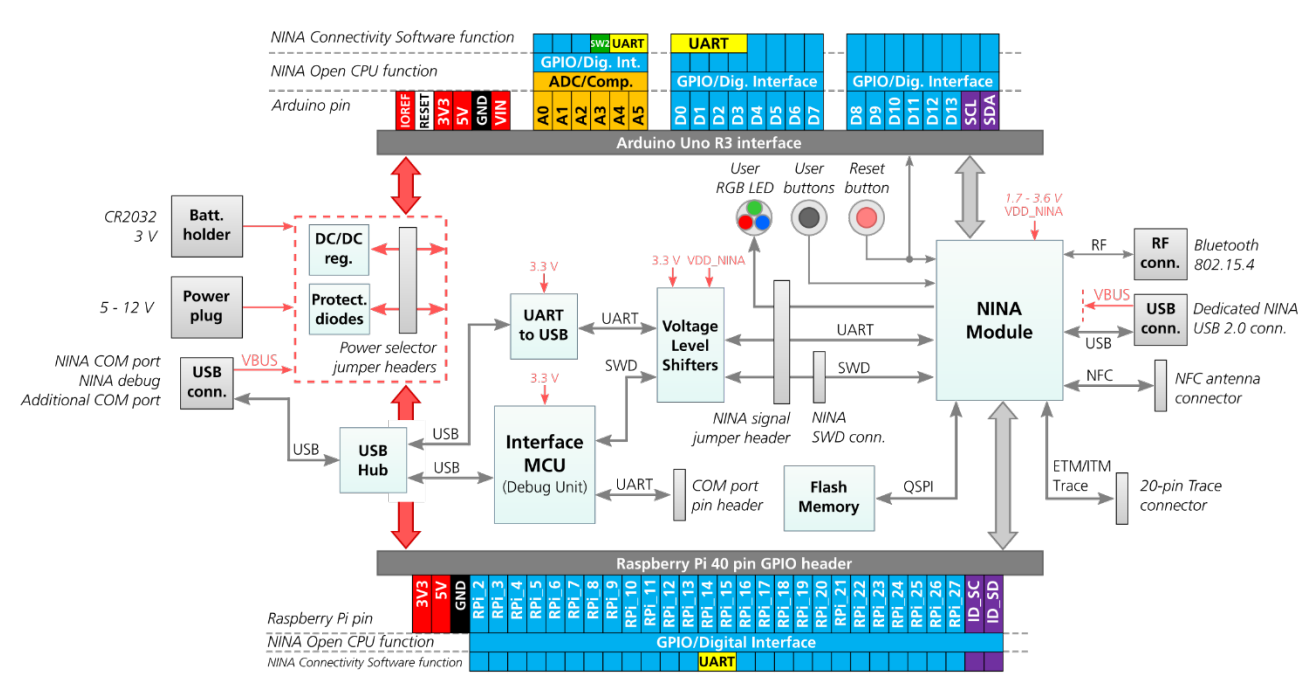

# Figure 2: EVK-NINA-B3 block diagram

The block diagram shows the major interfaces and internal connections of the EVK-NINA-B3. The following sections describes in detail how the different interfaces are connected and may be used, as well as how the evaluation board may be configured to suit the needs of the user.

#### $1.5$ **Connectors**

Figure 3 shows the available connectors of the EVK-NINA-B3 and their layout. Table 1 describes the connectors and their uses in detail.

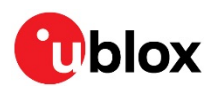

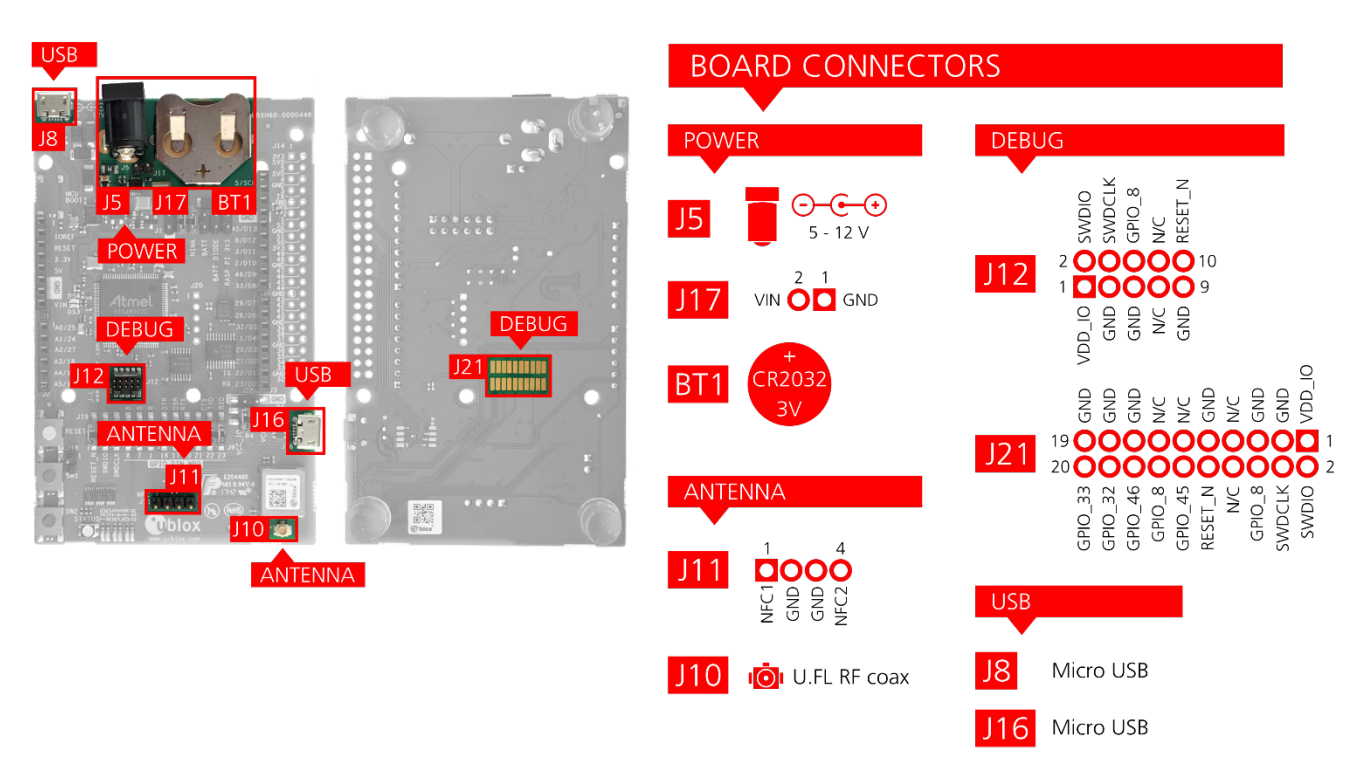

## Figure 3: Available connectors and their pinout

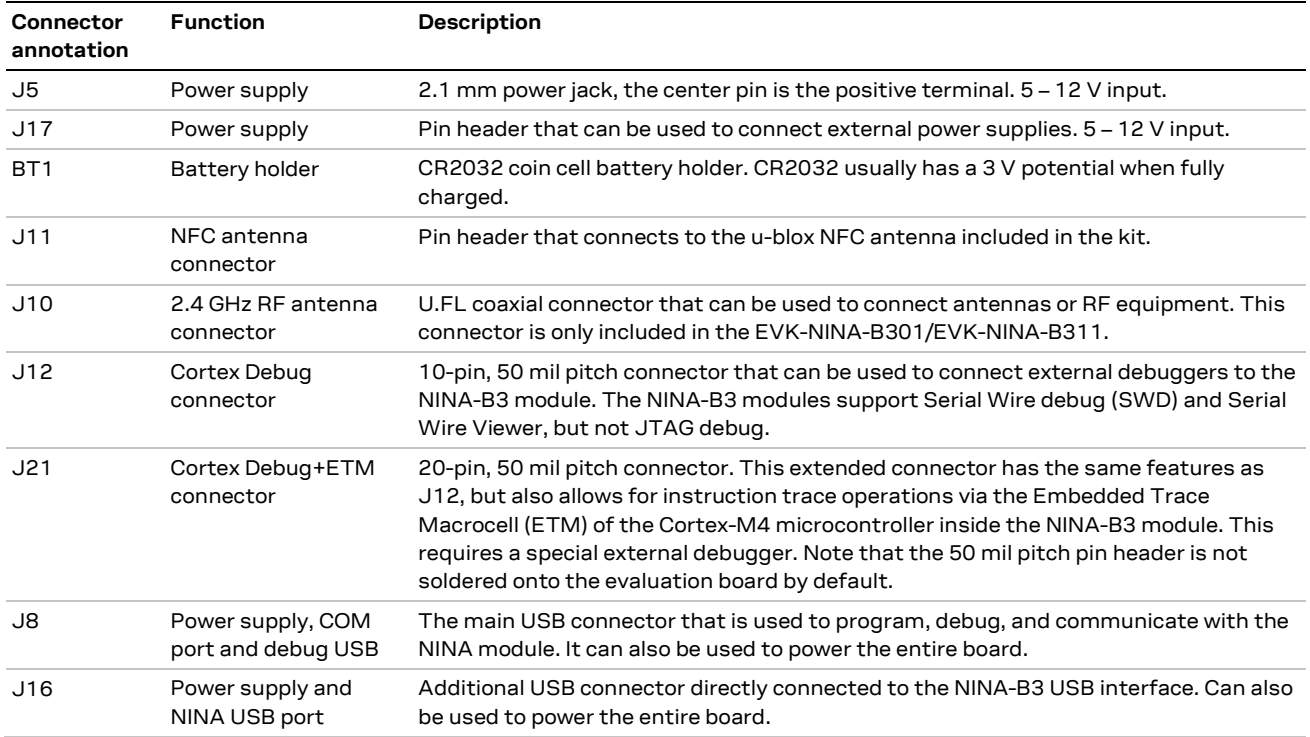

Table 1: EVK-NINA-B3 connector description

### **Powering options**  $1.6$

Power can be supplied to the board in any of the following ways:

- Via any of the USB connectors, J8 or J16  $\bullet$
- Using the power jack, J5  $\bullet$
- Using the Arduino interface VIN pin  $\bullet$
- Using the pin header J17  $\bullet$

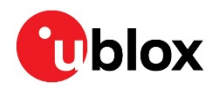

Plugging in a battery to the battery holder BT1

These power supply sources are distributed to the rest of the board as shown in Figure 4.

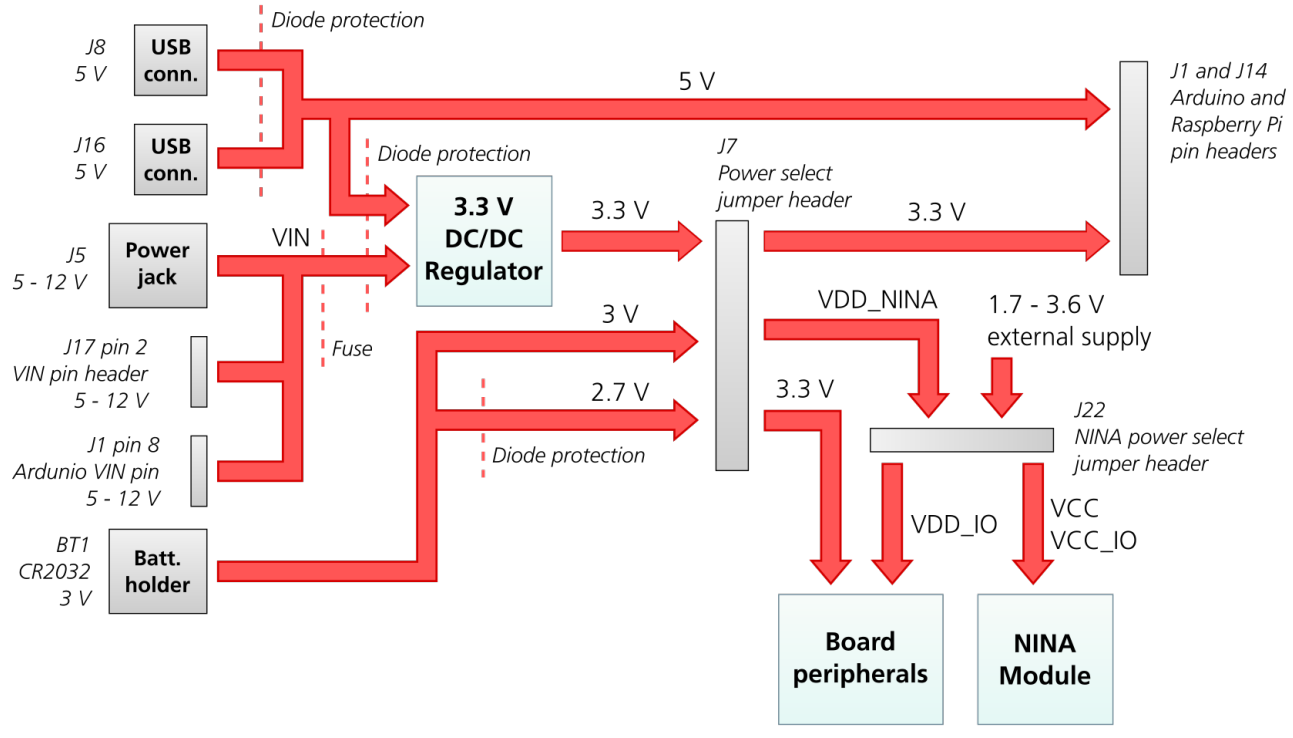

Figure 4: Block diagram of the power net distribution

#### $1.6.1$ Selecting the power configuration jumpers

The EVK-NINA-B3 offers flexible powering options for the NINA-B3 module and the board itself. To configure this, jumpers are added or removed to pin headers, shorting two of the pins together and connecting or disconnecting different power nets on the evaluation board. Figure 5 shows the location of the power configuration jumper headers. The 3V3 net is supplied by the board and will always be powered as long as any of the power sources shown in Figure 4 are connected. The 3V3 net will not provide power unless a jumper is added to jumper header J7.

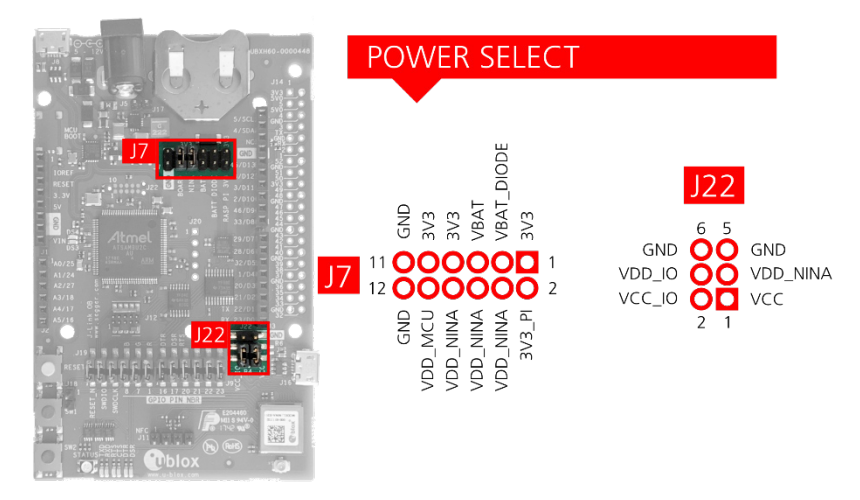

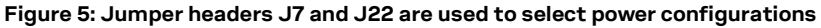

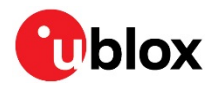

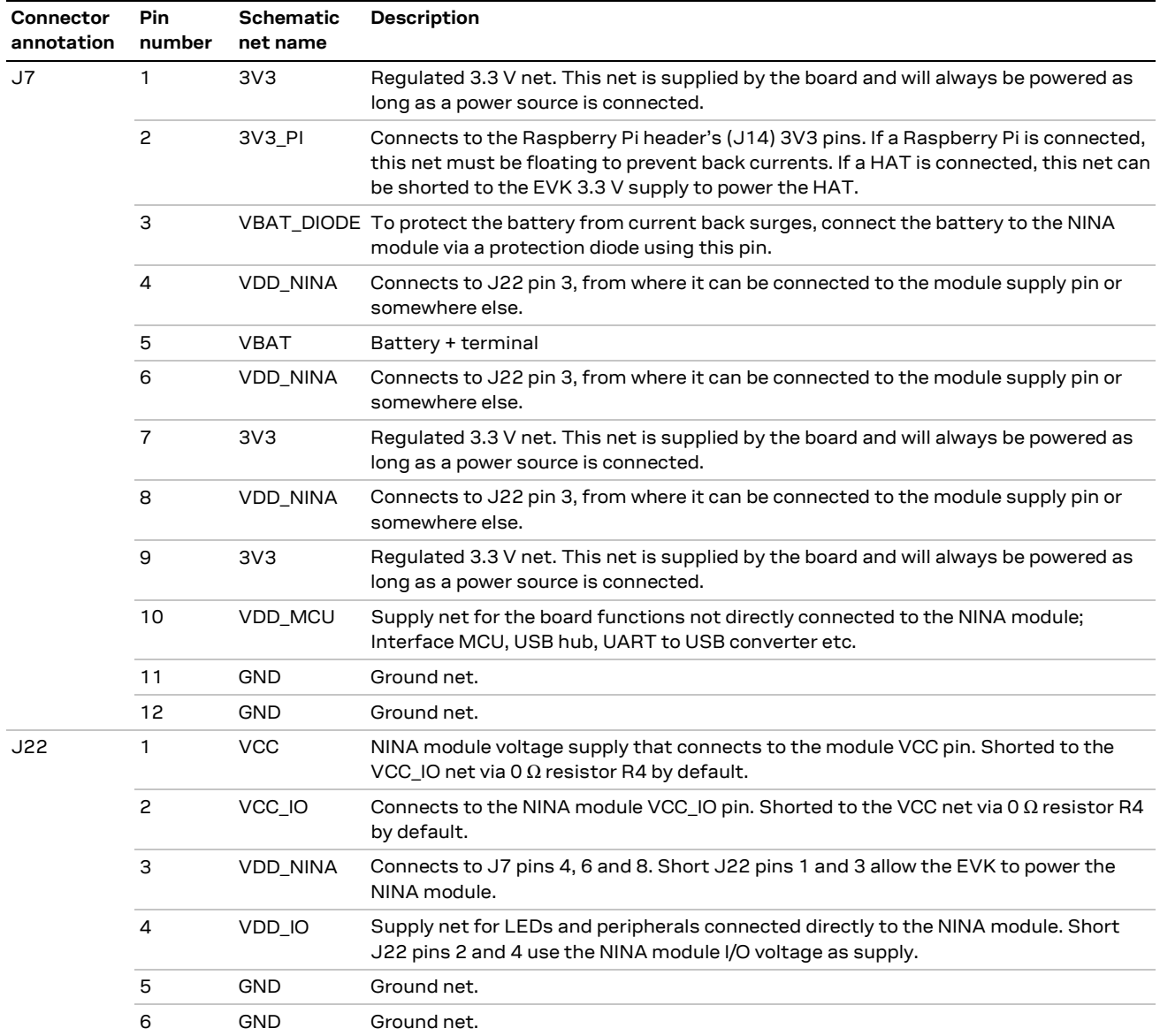

## Table 2: Pinout of jumper headers J7 and J22 used to configure the board power nets

The following sections describe different jumper configurations and power scenarios that is available on the board, including the default configuration.

⚠ Check the jumper positions carefully; if a jumper is connected in a wrong way, it can permanently damage the components that are on or connected to the board.

#### $1.6.2$ Default power, 3.3 V

This is the default power configuration for the evaluation board, and the jumpers are installed out of the box with this power configuration. All board peripherals are powered up, the NINA module is directly supplied by the board and everything is running at 3.3 V.

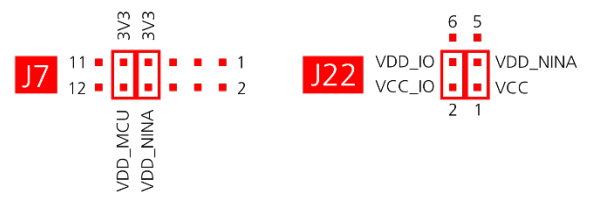

Figure 6: Jumper positions for default power configuration

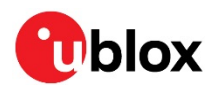

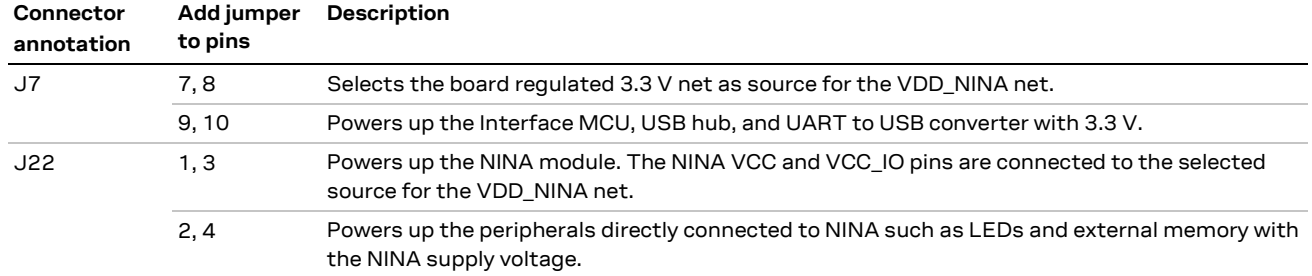

Table 3: Jumper positions for default power configuration

#### $1.6.3$ Battery powered, 3 V

When using a battery, Figure 7 shows the default configuration. The battery voltage is connected to VDD\_NINA, which in turn, is connected to the NINA-B3 VCC supply. If needed, a jumper can be added to J22 pins 2 and 4 to supply LEDs and other peripherals with power, as long as this does not exceed the maximum current rating of the battery. If the NINA module has to be configured, the VDD\_MCU net can be connected to enable PC communications by adding a jumper to J7 pins 9 and 10.

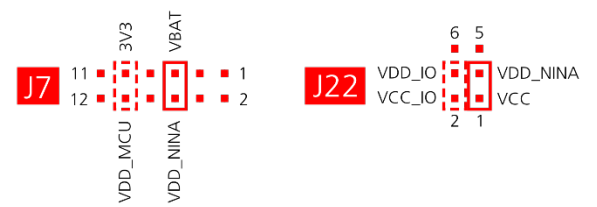

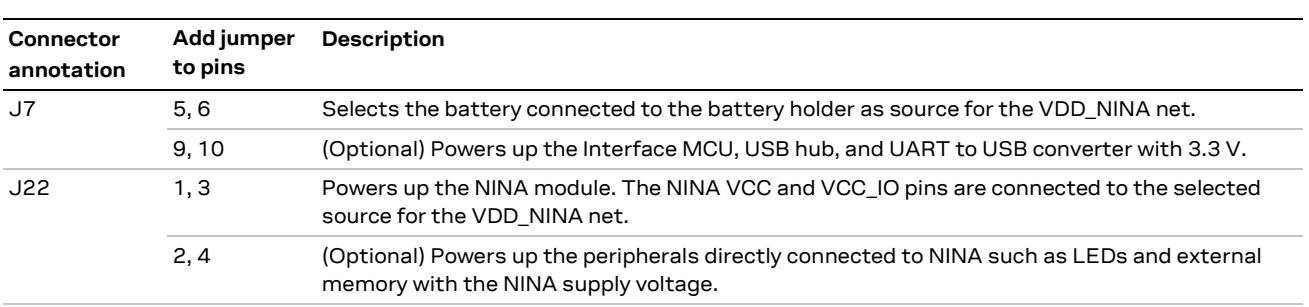

Figure 7: Jumper positions for battery powered operation, two jumpers are optional

Table 4: Jumper positions for battery powered operation, two jumpers are optional

#### $1.6.4$ Battery powered with protection diode, 2.7 V

This use case is meant to protect the battery from current back surges. When using the NFC interface, there is a risk that the applied electromagnetic field can cause back surges that will typically damage a non-chargeable battery. To prevent this damage, a schottky diode can be added in series to the battery, which will block any back current surges. A jumper should then be added to J7 pins - 3 and 4 instead of 5 and 6.

The diode will lower the voltage level of the battery by about 0.3 V.

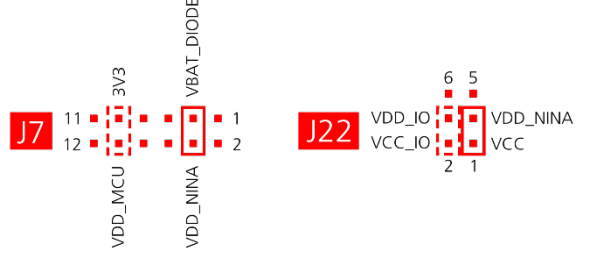

Figure 8: Jumper positions for battery powered operation with a protection diode, two jumpers are optional

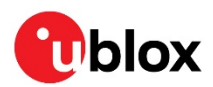

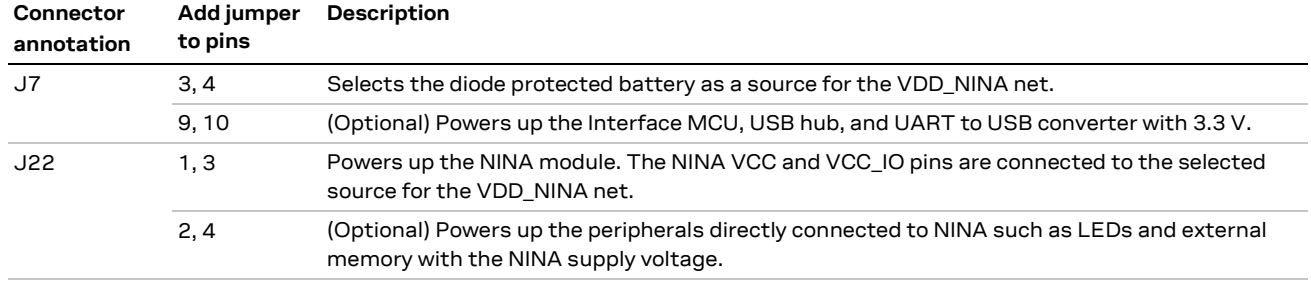

Table 5: Jumper positions for battery powered operation with a protection diode, two jumpers are optional

#### 1.6.5 **External supply**

When measuring current consumption or performing other NINA-B3 module characterization measurements, it can be useful to power the module with an external source such as a DC power analyzer. In such a case, all jumpers can be removed and the required supply nets can be fed externally by connecting to the pin headers. For example, the NINA-B3 module can be powered by connecting an external supply directly to the J22 pin 1 and GND.

G

Take care that unpowered parts of the board are properly isolated. If a voltage is applied to the signal of an unpowered device, current might leak through various protection circuits of the device. This might give false readings when measuring current consumption etc.

Figure 9 below shows a few optional jumper connections that can be helpful when supplying the module with an external supply.

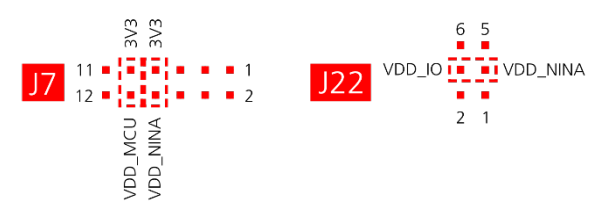

Figure 9: Optional jumper positons while using an external power supply

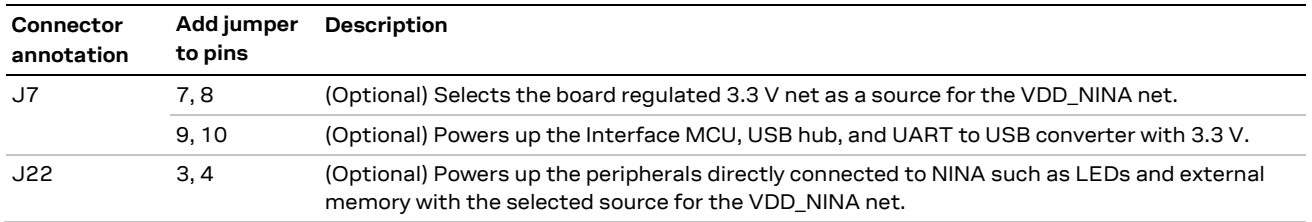

Table 6: Optional jumper positons while using an external supply

#### **Raspberry Pi HAT** 1.6.6

When connecting a HAT to the Raspberry Pi interface, the following jumper configuration can be used. Depending on how the NINA module should communicate with a test PC over USB or with the HAT, the VDD\_MCU net could be left unpowered.

⚠

The 3V3\_PI supply net must only be powered when connecting to a Raspberry Pi expansion board (HAT). If connecting to a Raspberry Pi board, the jumper must be disconnected.

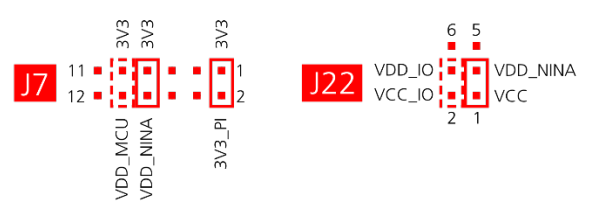

Figure 10: Jumper configuration when connected to a Raspberry Pi HAT

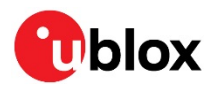

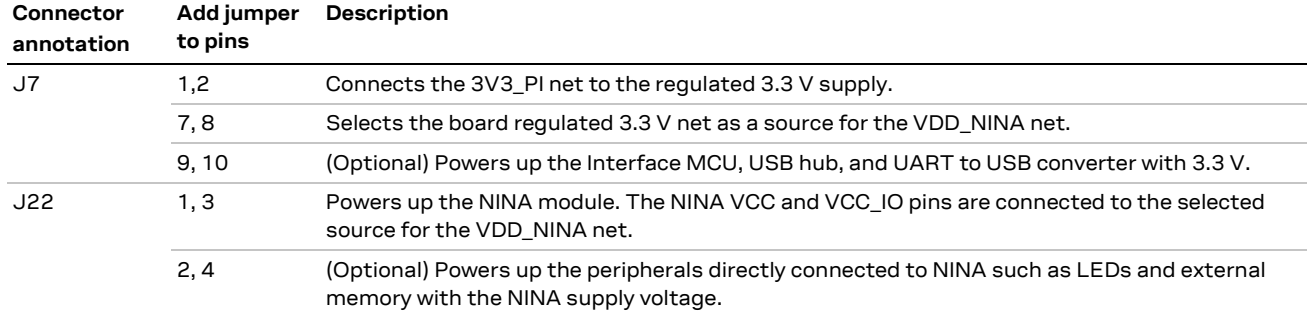

Table 7: Jumper configuration when connected to a Raspberry Pi HAT

### $1.7$ Arduino interface

The EVK-NINA-B3 includes a set of pin headers and mounting holes that are compatible with certain Arduino or Arduino inspired shields. Figure 11 shows the layout of the Arduino interface and Table 8 explains the pinout in more detail. Section 1.7.1 describes what specifications must be met for a shield to be compatible for use with the EVK-NINA-B3.

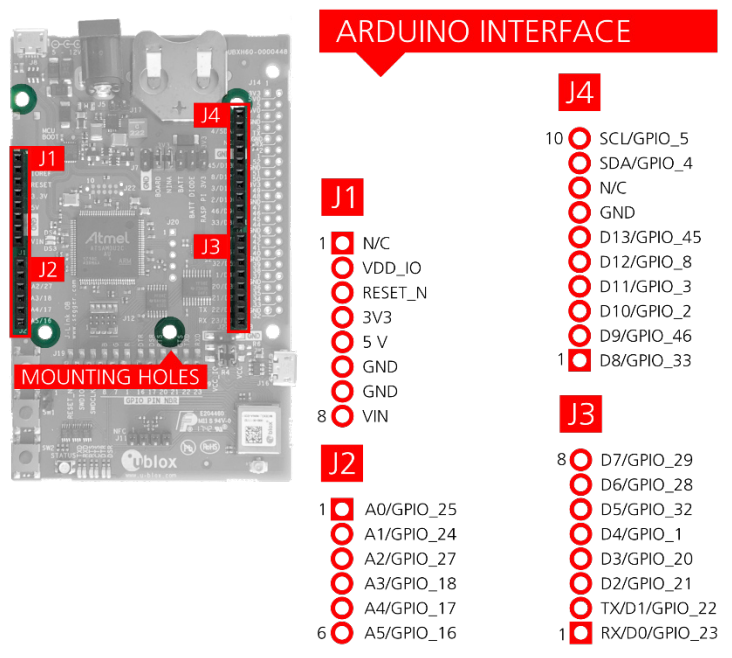

Figure 11: Pin headers that are compatible with some Arduino shields

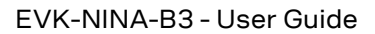

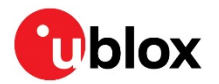

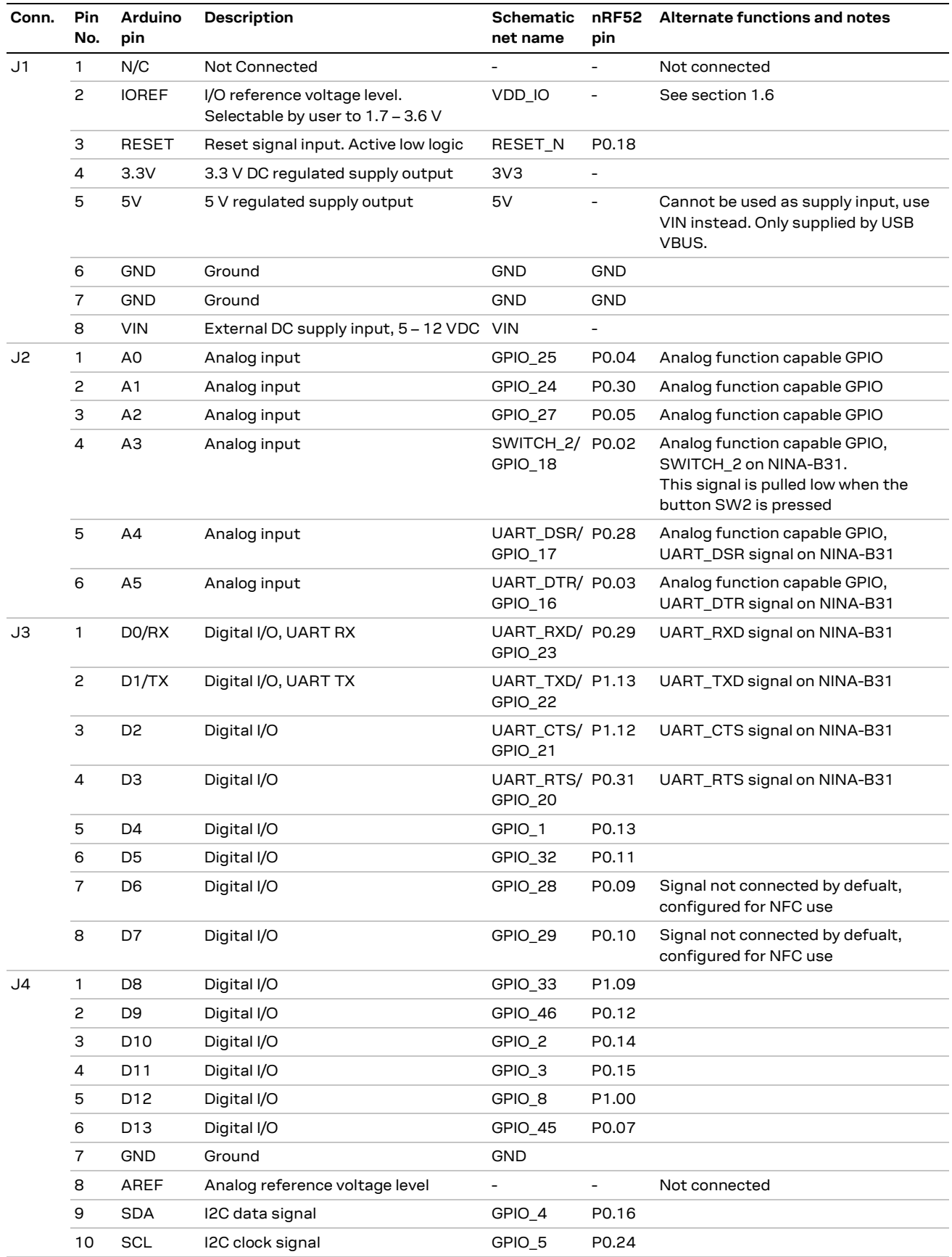

Table 8: Pinout of the Arduino UNO R3 compatible interface

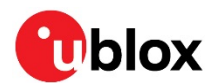

#### $1.7.1$ Arduino shield compatibility

The EVK-NINA-B3 has an I/O voltage range of 1.7-3.6 V. It can therefore be used only with shields that also support an I/O voltage within this range.

The EVK-NINA-B3 has a pinout that is compatible with some Arduino or Arduino inspired shields. This section describes the features of the EVK pins that a shield must comply with:

- IOREF: The I/O voltage level of the NINA-B3 module is 3.3 V by default, but the EVK can be modified to allow other voltages (1.7-3.6 V).
- RESET: Is connected to the RESET button (SWO).
- 3.3 V: A regulated 3.3 V output. Should not be used as a voltage supply input, use the VIN pin instead.
- 5 V: Is only a 5 V supply output if the EVK is being powered by USB. If any other power configuration is used, this pin will be unconnected (floating). It is safe to connect an external 5 V supply to this pin even when a USB cable is connected. This pin cannot be used to power the board, use the VIN pin instead.
- VIN: May be used as a 5-12 V supply input to power the EVK-NINA-B3.
- Pin 0 (RX): Is connected to the NINA-B3 UART RX pin (NINA pin 23).
- Pin 1 (TX): Is connected to the NINA-B3 UART TX pin (NINA pin 22).

**Note on SCL/SDA:** On some Arduino boards, the <sup>2</sup>C signals, SCL, and SDA are connected to the pins A4 and A5 and to the SCL and SDA pins in the top right hand corner. Since these pins will be shorted together it might cause problems when connected to the EVK-NINA-B3, which has not shorted these pins together.

Note on digital I/O pins: Some of the digital I/O pins can be connected to the on-board debug MCU, thus allowing serial communication and flashing/debugging over USB. This can cause interference on the signals that are also used by an Arduino shield. See section 1.10 on how to disconnect these signals from the debug MCU.

### Raspberry Pi compatible interface  $1.8$

The EVK-NINA-B3 includes a 40-pin GPIO header that can be used to interface with either a Raspberry Pi computer board or with a Raspberry Pi expansion board (HAT). The EVK-NINA-B3 uses different hardware and software configurations depending on if it is connected to a Pi or a HAT; the differences are covered in this section. The default configuration is to connect to a Pi.

Not all the Raspberry Pi versions and HATs are supported, since it requires the 40-pin GPIO header, which older versions did not have. Table 9 lists the compatible Raspberry Pi versions.

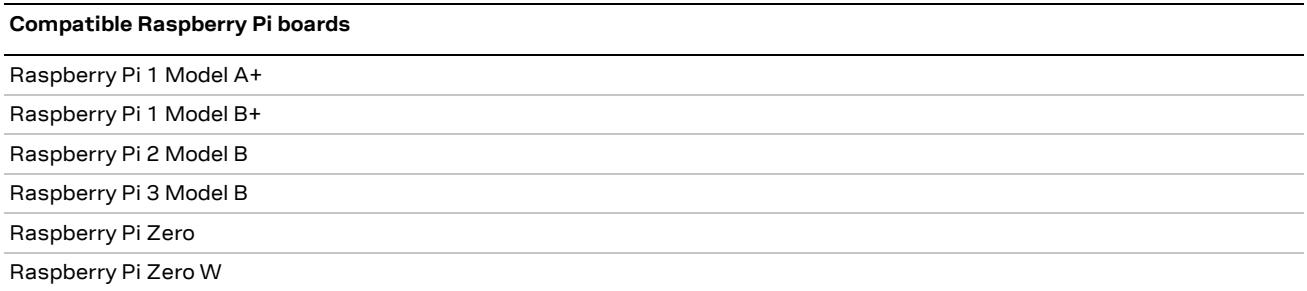

Table 9: Compatible Raspberry Pi boards

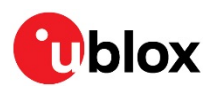

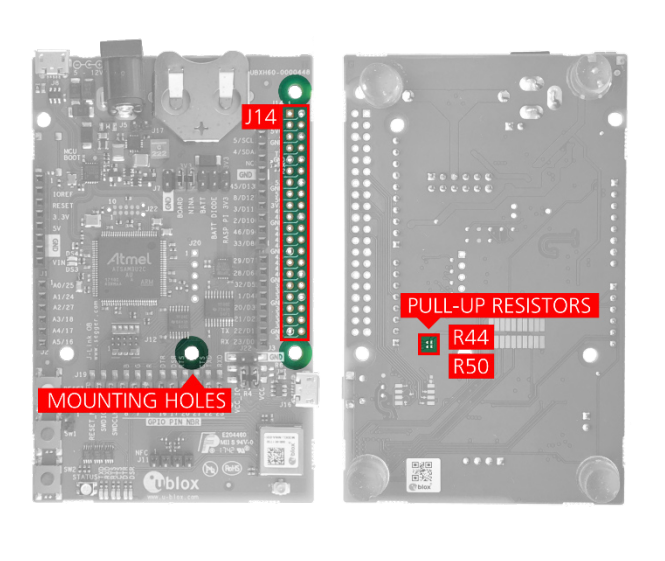

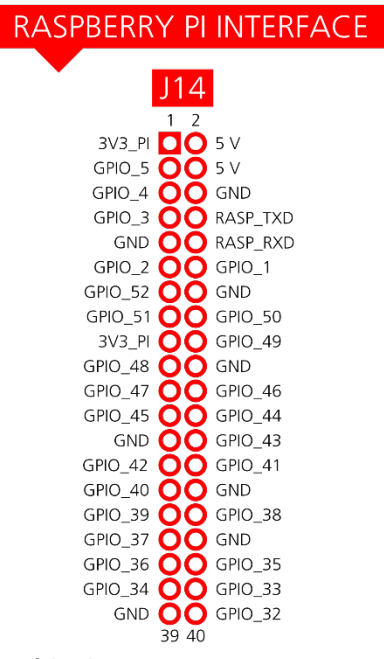

# Figure 12: Pin header J14 that is compatible with the Raspberry Pi GPIO connectors

Figure 12 shows the layout of the Raspberry Pi interface and Table 10 explains the pinout in detail. There are three mounting holes that can be used for increased mechanical stability. The two on either side of connector J14 are common to all Raspberry Pi boards, but the third one is only compatible with the Pi Zero boards.

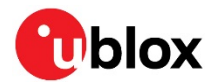

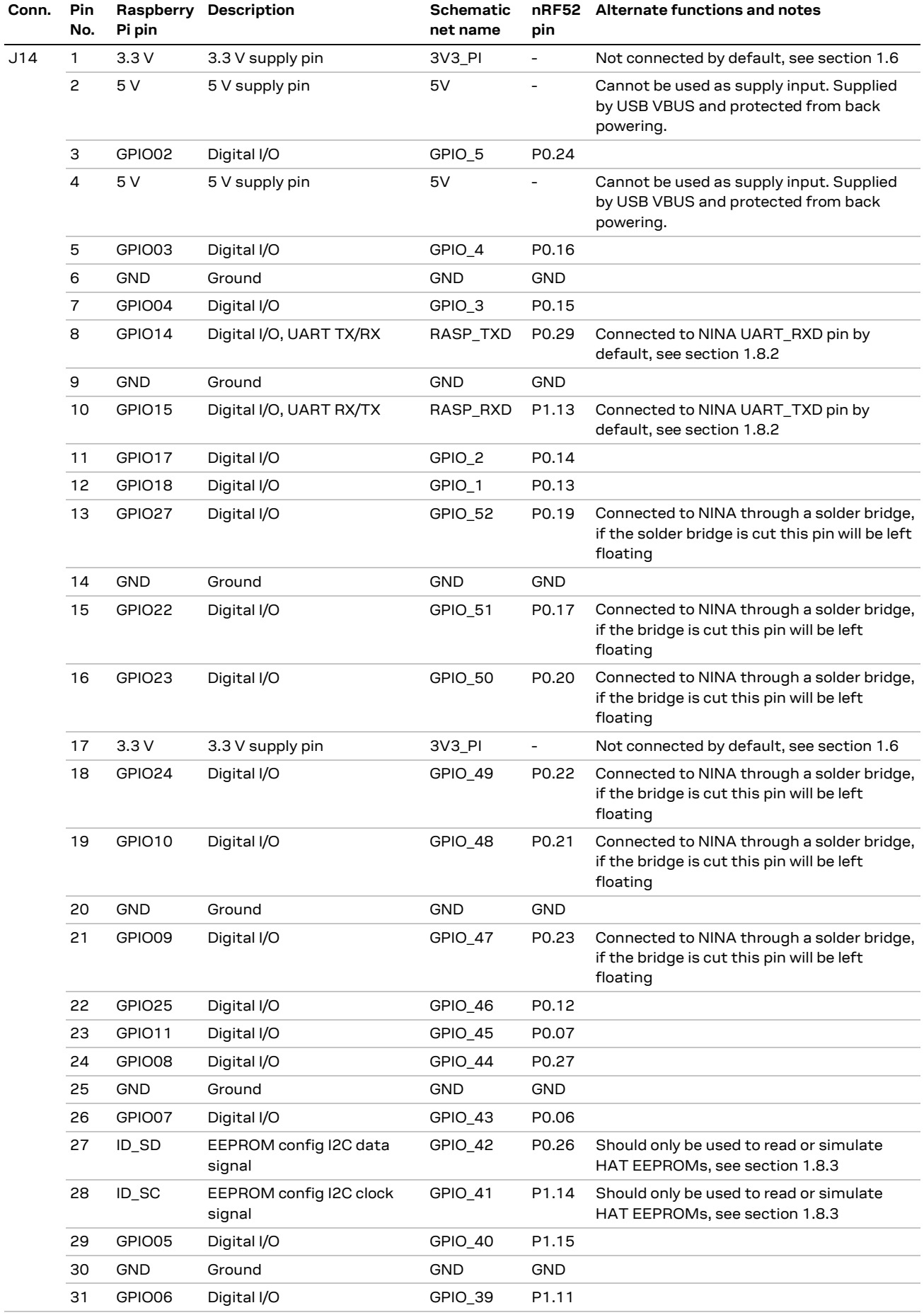

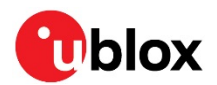

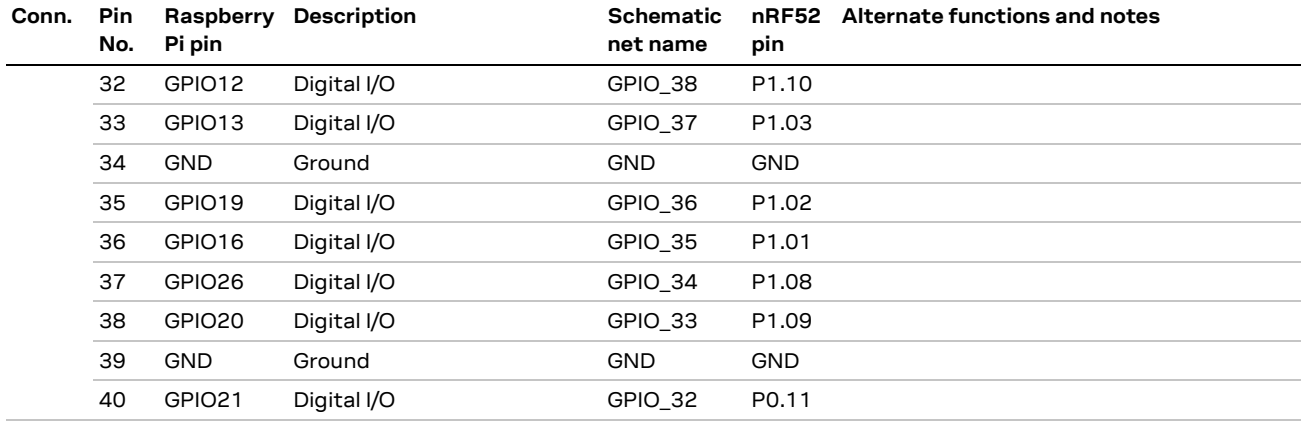

Table 10: Pinout of the Raspberry Pi compatible interface

#### $1.8.1$ **Powering considerations**

There are two voltage nets used in the Raspberry Pi interface - 3V3 PI and 5V. Both the 3V3 PI and 5V nets can be used to power HATs, but should not be used when connecting to a Raspberry Pi. See section 1.6.6 for more information.

∧

The 3V3\_PI power net must not be connected to the 3.3 V supply when connected to a Raspberry Pi board. It could damage both the boards.

#### $1.8.2$ **UART**

The Raspberry Pi interface provides two pins that can be used for UART communications GPIO14 and GPIO15. In UART communications, signals are always connected RX <-> TX and vice versa. This means that on a Raspberry Pi board GPIO14 will be TX and on a HAT it will be RX. To support talking to both HATs and Pi boards, the zero  $\Omega$  resistors - R57, R58, R59 and R60 can be used to toggle the NINA TX and RX pins between GPIO14 and GPIO15. If a NINA-B30 is used, this switch can also be made in the software. By default, the EVK-NINA-B3 will be configured to simulate a HAT, and GPIO14 is connected to the NINA UART\_RXD pin and GPIO15 is connected to the NINA UART\_TXD pin.

# 1.8.3 EEPROM support

The Raspberry Pi interface supports a unique EEPROM solution to store the HAT specific GPIO configurations on the HAT board, to be read by the Raspberry Pi before configuring its GPIOs. The two pins used for this - ID\_SD and ID\_SC, are connected to the NINA-B3 module. The NINA module can thus either read the GPIO configuration from a HAT, or simulate an EEPROM and send configurations to a connected Pi. This requires a NINA-B30 module and a custom built application.

It is not mandatory to use this EEPROM solution; if not used, the two NINA pins GPIO\_42 and GPIO\_41 can be left unconfigured.

Two pull-up resistors - R44 and R50, can be added to the l<sup>2</sup>C lines if needed. They are not mounted on the evaluation board by default.

Visit https://github.com/raspberrypi/hats/blob/master/designguide.md for more information on the ID EEPROM specification.

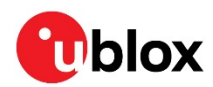

# 1.9 Buttons and LEDs

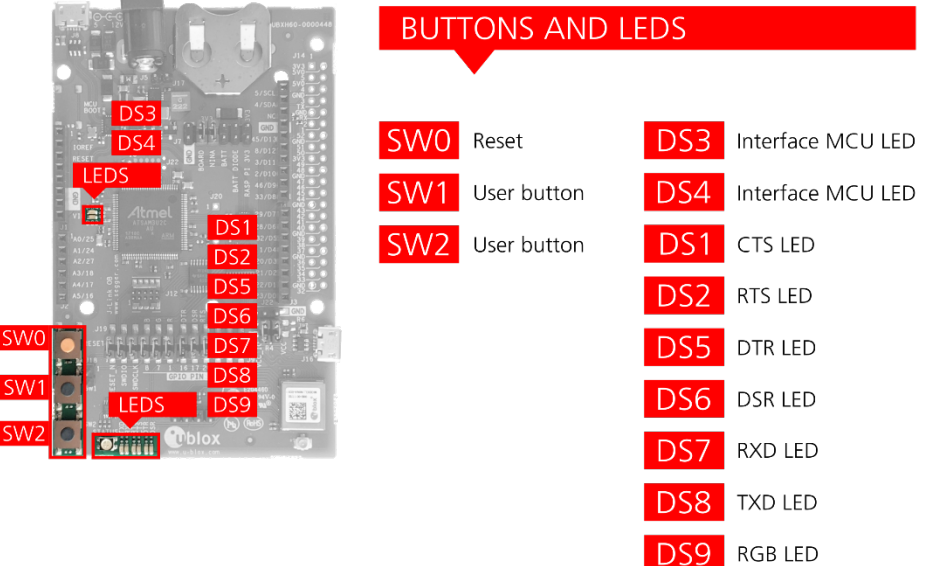

Figure 13: Position of the push-buttons and LEDs on the evaluation board

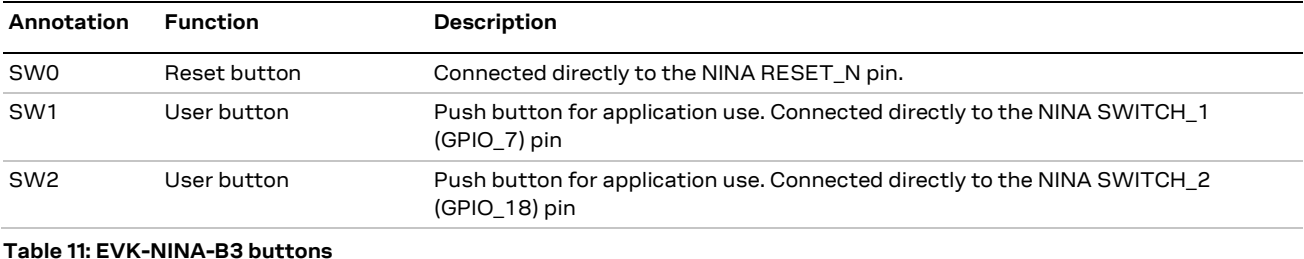

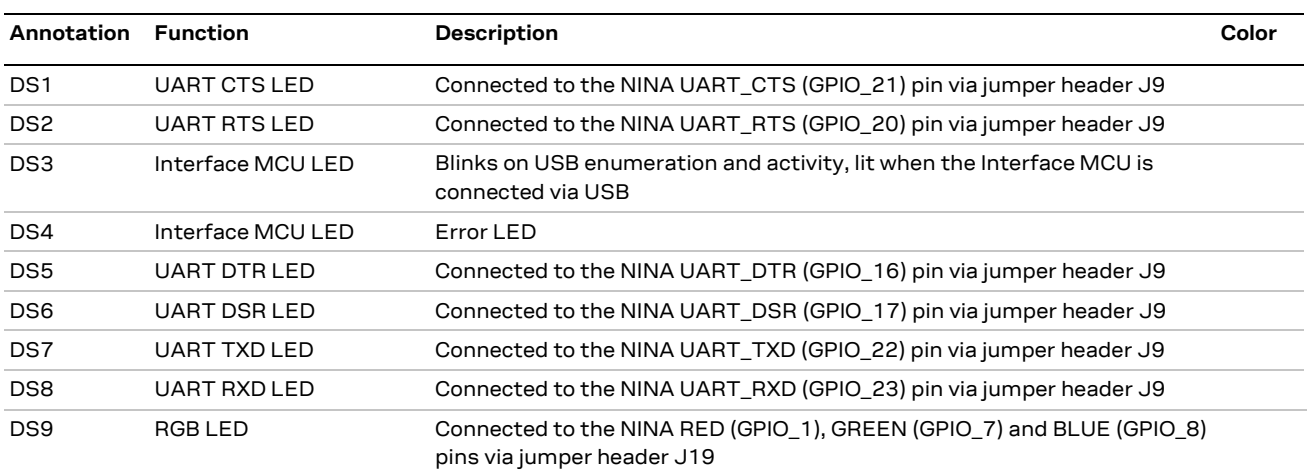

Table 12: EVK-NINA-B3 LED indicators

### **Disconnecting NINA signals from board peripherals**  $1.10$

All evaluation board peripherals, such as level shifters, LEDs, and the interface MCU will be connected to the NINA-B3 module by default. This might not suit all evaluation scenarios. All peripherals can be switched off by disconnecting their power supplies (see section 1.6), but if only specific signals have to be isolated, it will require finer control. All the NINA module signals that are connected to board peripherals have thus been routed via jumper headers, so that jumpers can be pulled or added as needed by the evaluation board user, isolating, or connecting specific signals. Figure 14 shows the layout of these jumper headers.

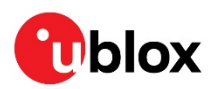

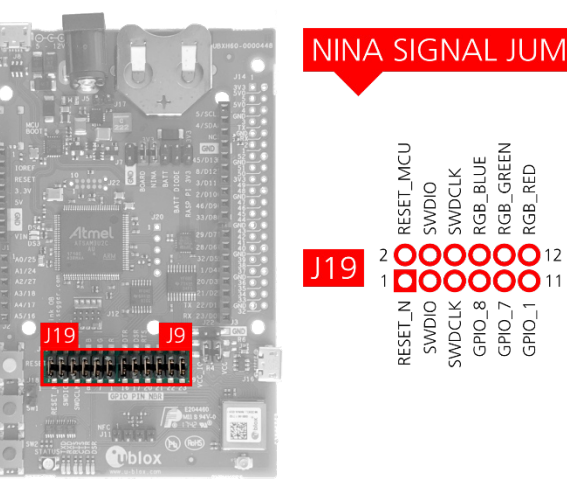

# NINA SIGNAL JUMPER HEADERS

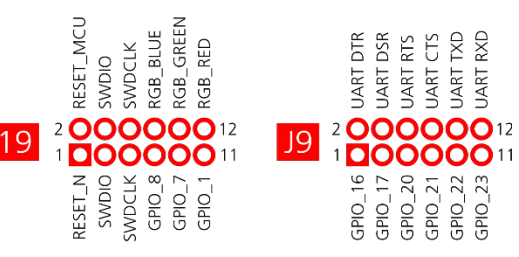

# Figure 14: Jumper headers J19 and J9 that are used to isolate specific NINA signals

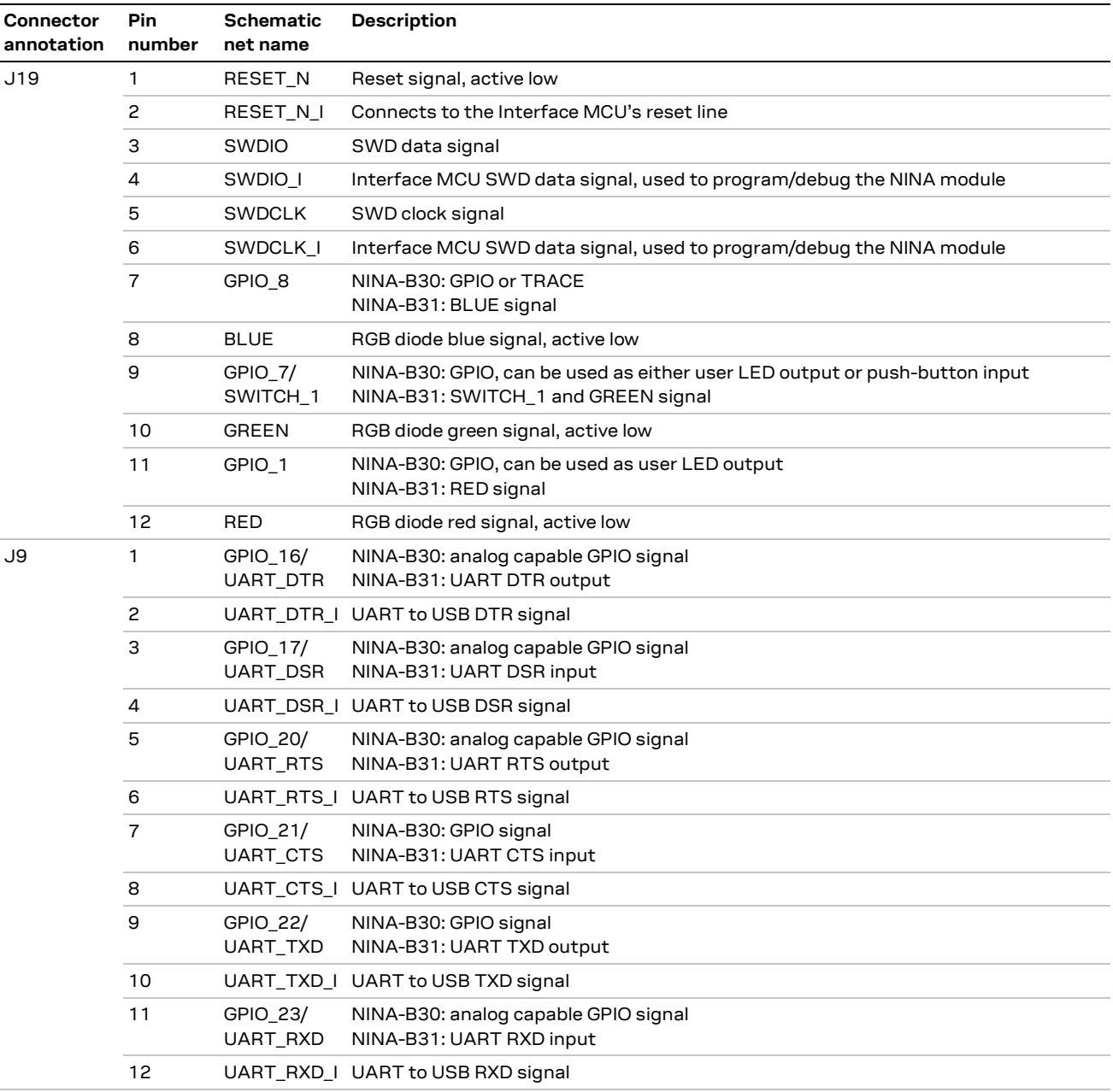

Table 13: Pinout of jumper headers - J19 and J9

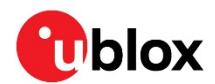

# 1.11 Software debug options

You can debug the software using the following two options in EVK-NINA-B3:

- Onboard debug solution available on the USB connector  $\bullet$
- Using an external debugger connected to J12 connector  $\bullet$

An external debugger connected to the J12 connector is useful when powering the evaluation board with the CR2032 coin cell battery, or through the external power supply connector J5. It could also be useful in a scenario where the debug MCU interface has been disconnected from the NINA-B3 module using the jumpers on J9 header. The SEGGER J-Link software [4] is required to debug using the onboard J-Link hardware on the EVK-NINA-B3.

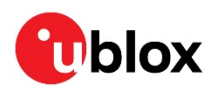

# 2 Setting up the evaluation board

#### **Evaluation board setup**  $2.1$

The EVK-NINA-B311/EVK-NINA-B312 will be delivered with the u-blox connectivity software installed on the module.

Before connecting the module, download and install the latest u-blox s-center evaluation software from the u-blox website.

To use Bluetooth Low Energy on the EVK-NINA-B311/EVK-NINA-B301, connect a 2.4 GHz antenna to the U.FL antenna connector (J10). The EVK-NINA-B312/EVK-NINA-B302 has an onboard antenna.

Plug in either an external power supply in J5 connector or connect to a USB host with a USB cable attached to J8 connector. You can also power the evaluation board with a CR2032 coin cell battery. The status light (DS6) will turn green, indicating it has power. The NFC antenna can be connected to the J11 connector.

∧ Be careful to check polarity before connecting an external power supply to the EVK-NINA-B3 evaluation board. Center conductor is positive (+) and the ring is negative (-).

The operating system will install the correct drivers automatically. The drivers will only need to be installed the first time you connect the unit to a new computer.

⚠ If the drivers are not installed automatically, download the nRFgo Studio from www.nordicsemi.com to get the Jlink CDC UART driver.

A COM port will automatically be assigned to the unit by Windows. Do the following to view the assigned COM ports on Windows 7:

- Open the Control Panel and click Hardware and Sound.
- Click Device Manager in Devices and Printers. This will open Device Manager window where you can view the assigned COM ports.

To view the assigned COM ports on Windows 10, right-click on the Windows Start button and select Device Manager.

# 2.2 Starting up

# 2.2.1 EVK-NINA-B311 and EVK-NINA-B312

Perform the following steps to enable communication with the module:

- 1. Start the u-blox s-center evaluation software.
- 2. Use the default baudrate 115200, 8N1 with flow control.
- 3. You will now be able to communicate with the module through AT commands.

For a list of available AT commands, see the u-blox Short Range AT Commands Manual [3]. To get started with basic use case set up of the EVK-NINA-B3 with u-blox connectivity software, see the NINA-B31 Getting Started [5].

# 2.2.2 EVK-NINA-B301 and EVK-NINA-B302

If you would like to use the EVK-NINA-B3 together with Nordic Semiconductor SDK, refer to the Software section of the NINA-B3 System Integration Manual [2].

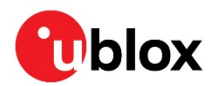

# 2.3 Getting the latest software

Go to the u-blox support webpage to obtain the latest available firmware. Instructions on reflashing the EVK-NINA-B3 can be found in the Software section of the NINA-B3 System Integration Manual  $[2]$ .

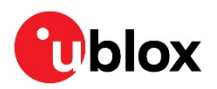

# **Appendix**

# **A Schematics**

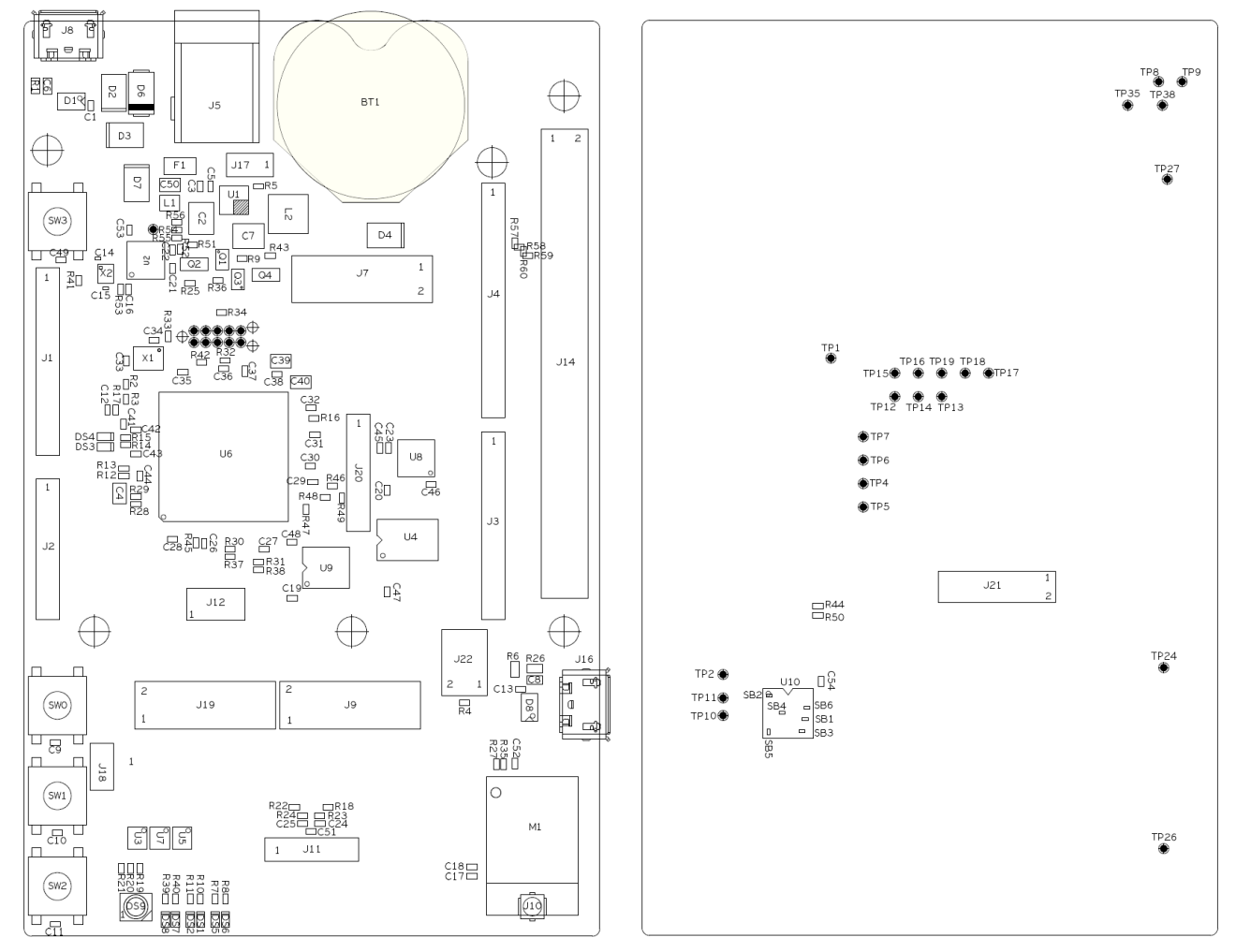

Top view

Bottom view

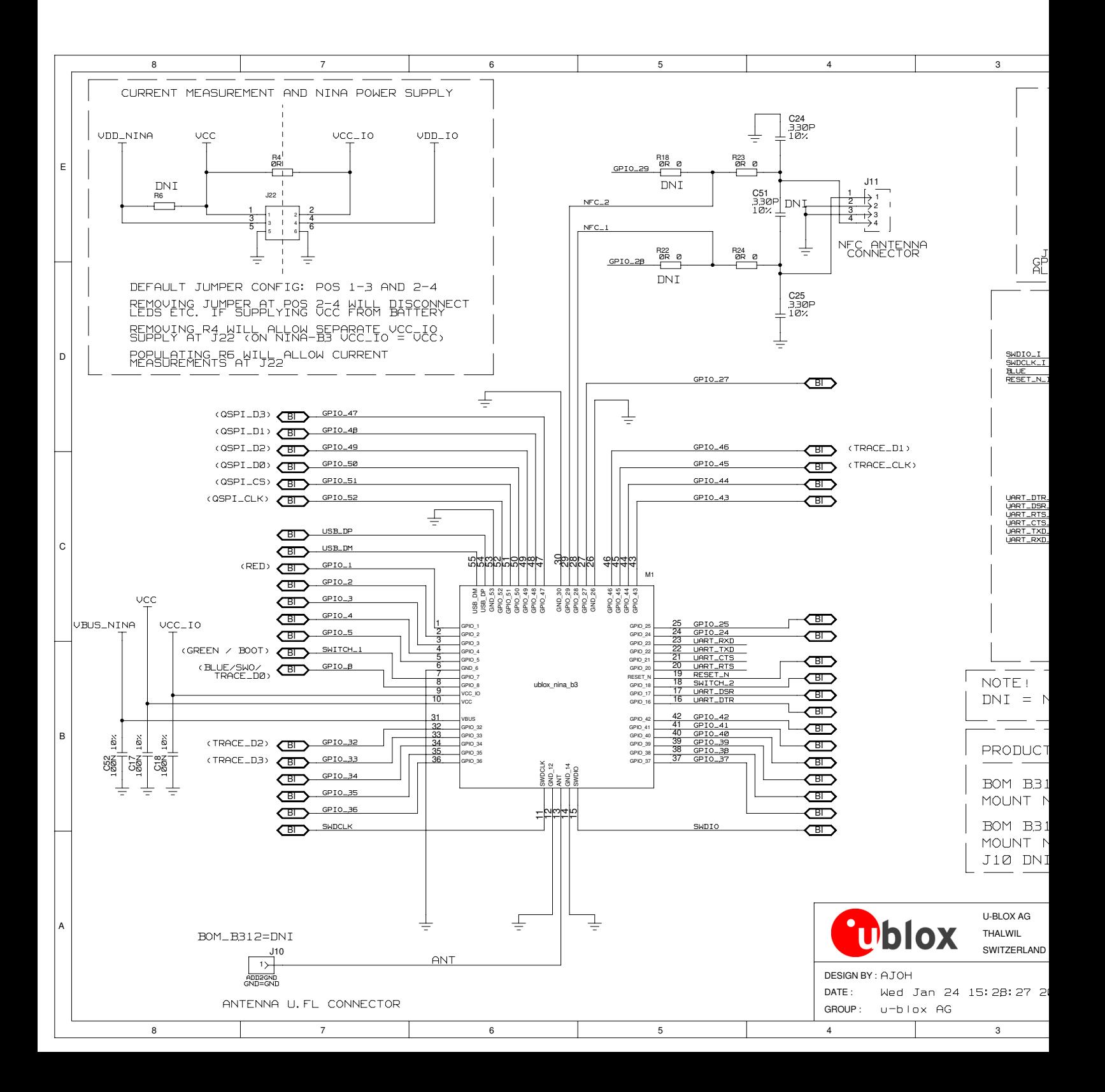

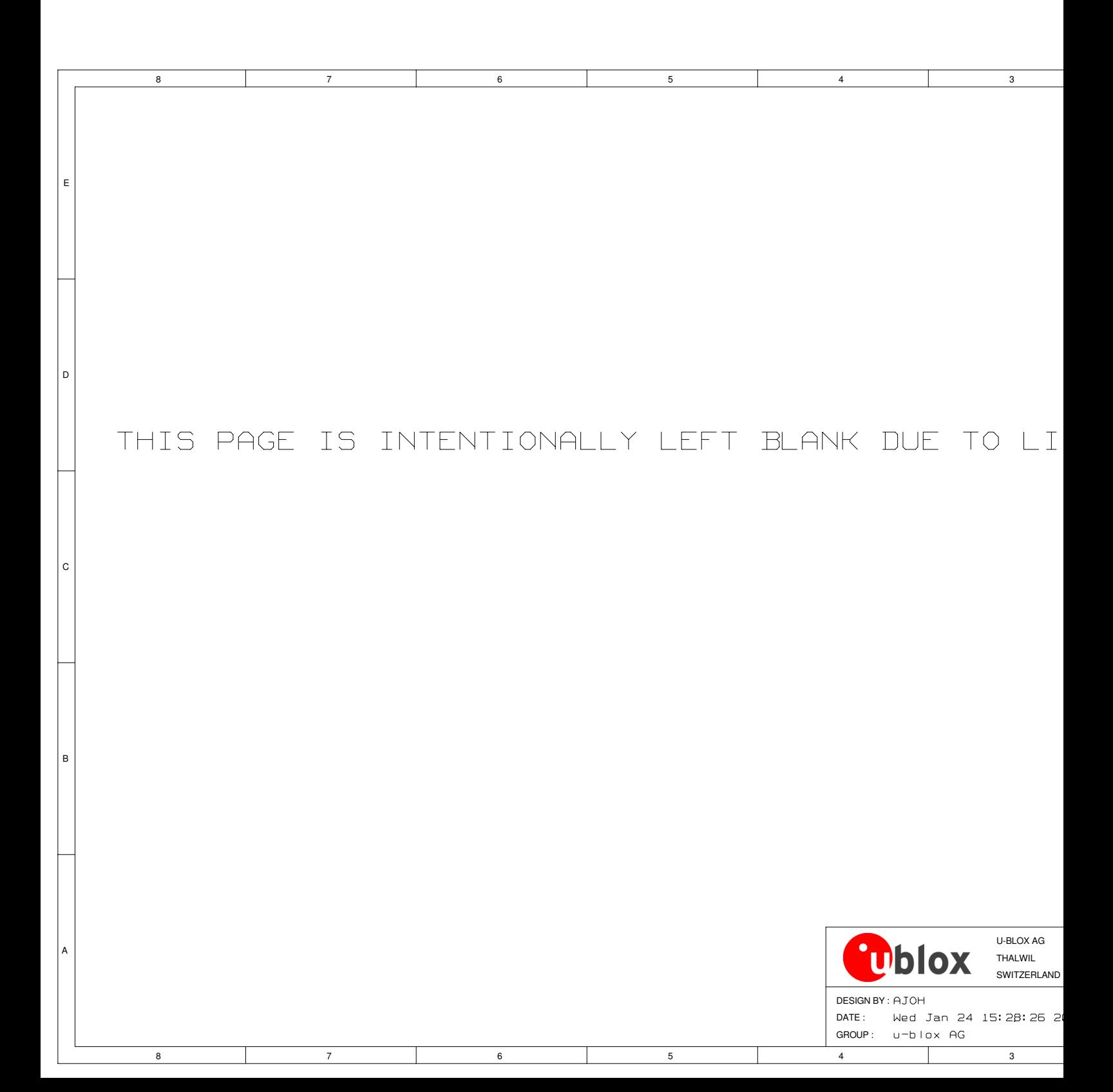

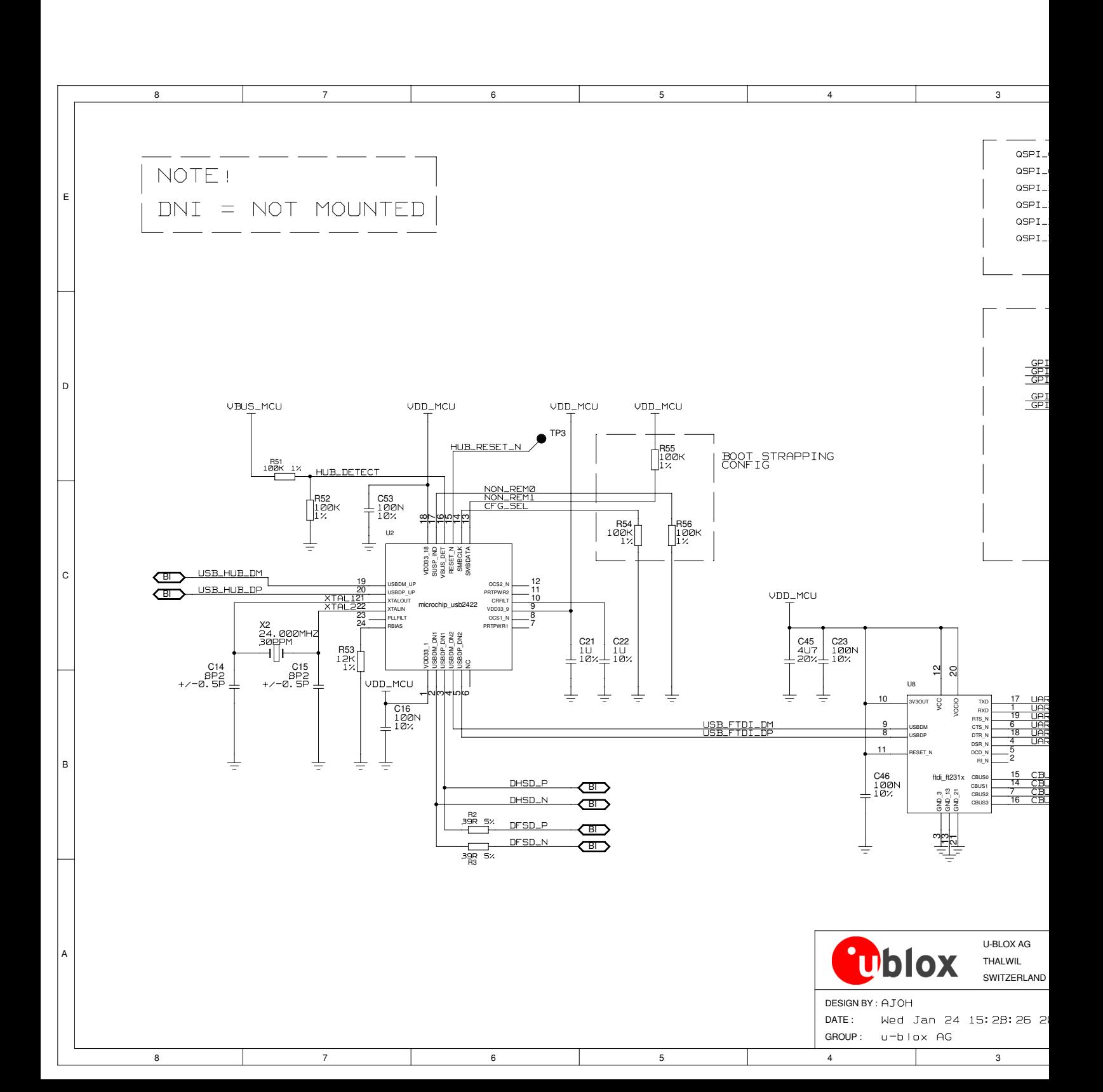

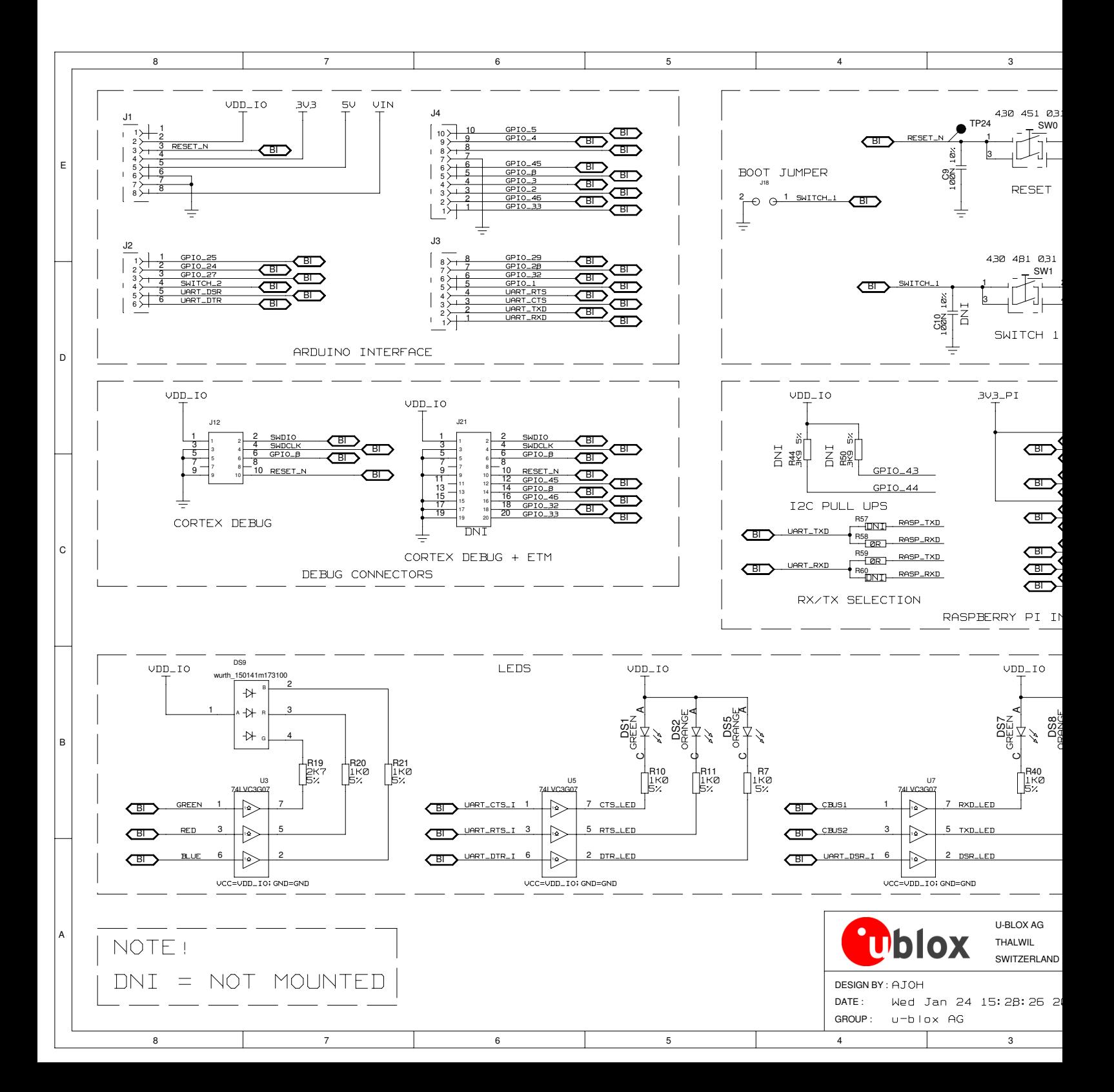

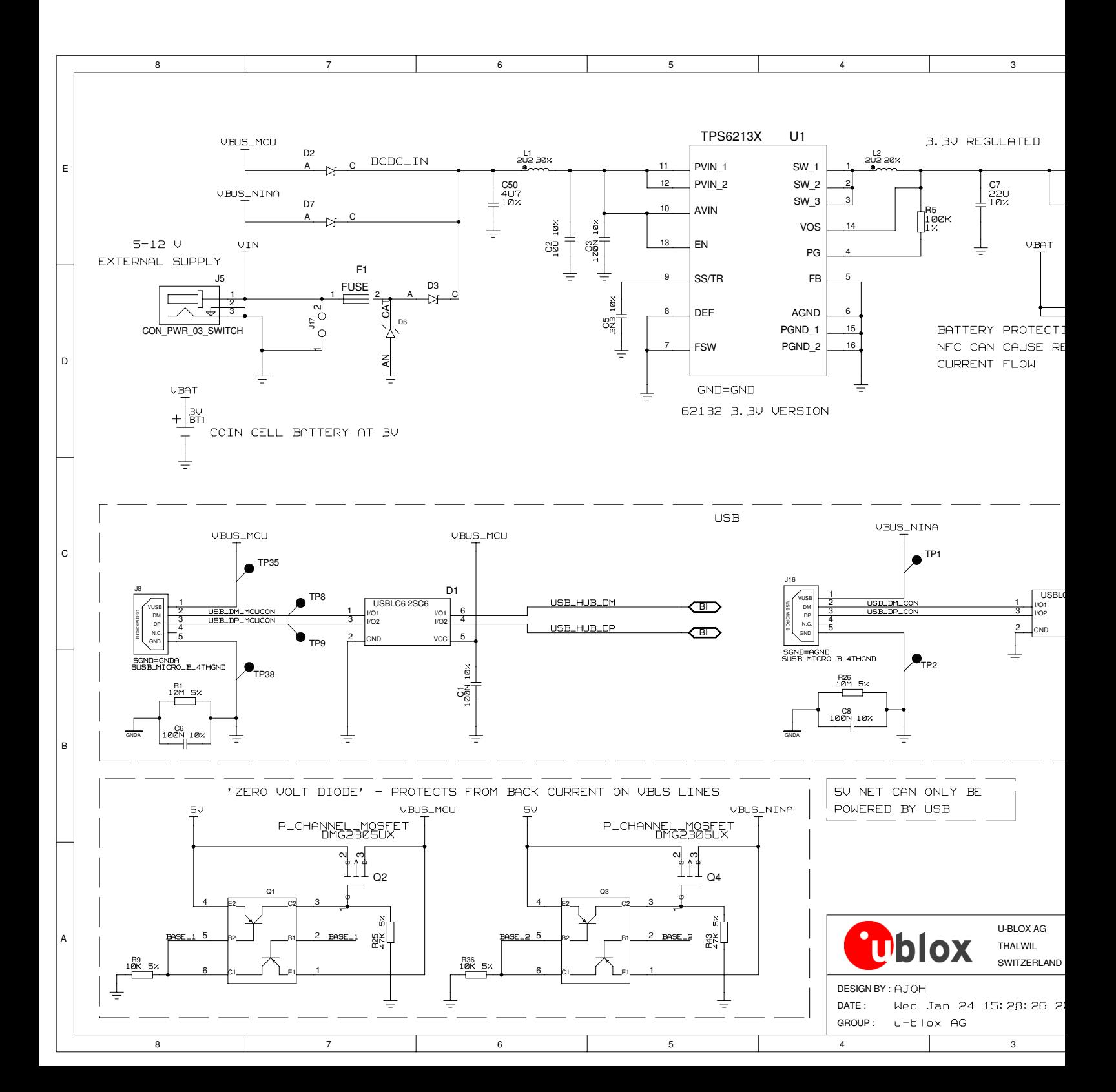

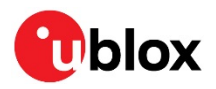

# **B Glossary**

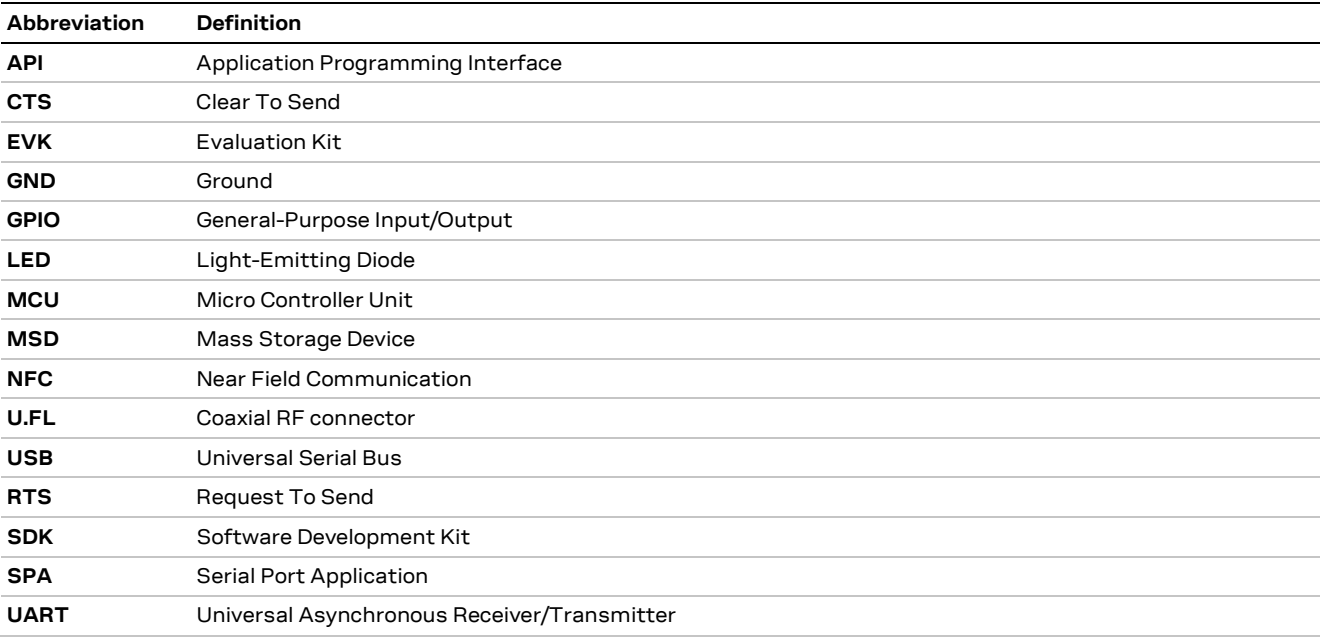

Table 14: Explanation of the abbreviations and terms used

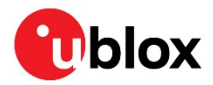

# **Related documents**

- [1] NINA-B3 Data Sheet, document number UBX-17052099
- [2] NINA-B3 Series System Integration Manual, document number UBX-17056748
- [3] u-blox Short Range AT Commands Manual, document number UBX-14044127
- [4] SEGGER J-Link software https://www.segger.com/jlink-software.html
- [5] NINA-B31 Getting Started, document number UBX- 18022394

 $\mathbb{G}$ 

For regular updates to u-blox documentation and to receive product change notifications, register on our homepage (www.u-blox.com).

# **Revision history**

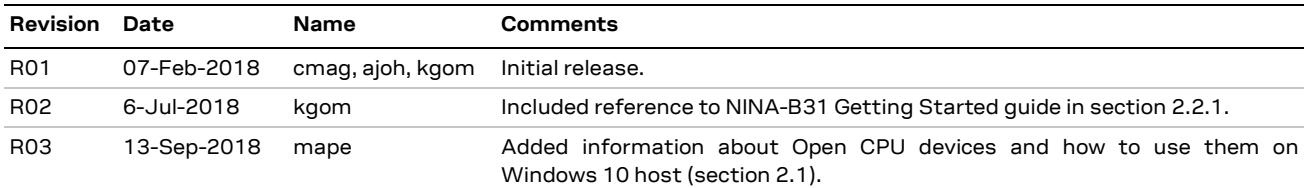

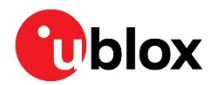

# Contact

# For complete contact information, visit us at www.u-blox.com.

### u-blox Offices

### North, Central and South America

### u-blox America, Inc.

Phone: +1 703 483 3180 E-mail: info\_us@u-blox.com

### **Regional Office West Coast:**

Phone: +1 408 573 3640 E-mail: info\_us@u-blox.com

### **Technical Support:**

Phone: +1 703 483 3185 E-mail: support@u-blox.com

# Headquarters Europe, Middle East, Africa

## u-blox AG

Phone: +41 44 722 74 44 E-mail: info@u-blox.com Support: support@u-blox.com

### Asia, Australia, Pacific

### u-blox Singapore Pte. Ltd.

Phone: +65 6734 3811 E-mail: info\_ap@u-blox.com Support: support\_ap@u-blox.com

### **Regional Office Australia:**

Phone: +61 2 8448 2016 E-mail: info\_anz@u-blox.com Support: support\_ap@u-blox.com

# Regional Office China (Beijing):

Phone: +86 10 68 133 545 E-mail: info\_cn@u-blox.com Support: support\_cn@u-blox.com

### Regional Office China (Chongqing):

Phone: +86 23 6815 1588 E-mail: info\_cn@u-blox.com Support: support\_cn@u-blox.com

### Regional Office China (Shanghai):

Phone: +86 21 6090 4832 E-mail: info\_cn@u-blox.com Support: support\_cn@u-blox.com

### Regional Office China (Shenzhen):

Phone: +86 755 8627 1083 E-mail: info\_cn@u-blox.com Support: support\_cn@u-blox.com

### **Regional Office India:**

Phone: +91 80 405 092 00 E-mail: info\_in@u-blox.com Support: support\_in@u-blox.com

### Regional Office Japan (Osaka):

Phone: +81 6 6941 3660 E-mail: info\_jp@u-blox.com Support: support\_jp@u-blox.com

### Regional Office Japan (Tokyo):

Phone: +81 3 5775 3850 E-mail: info\_jp@u-blox.com Support: support\_jp@u-blox.com

### Regional Office Korea:

Phone: +82 2 542 0861 E-mail: info\_kr@u-blox.com Support: support\_kr@u-blox.com

### **Regional Office Taiwan:**

Phone: +886 2 2657 1090 E-mail: info\_tw@u-blox.com Support: support\_tw@u-blox.com

# **X-ON Electronics**

Largest Supplier of Electrical and Electronic Components

*Click to view similar products for* [Data Conversion IC Development Tools](https://www.x-on.com.au/category/embedded-solutions/engineering-tools/analog-digital-ic-development-tools/data-conversion-ic-development-tools) *category:*

*Click to view products by* [U-Blox](https://www.x-on.com.au/manufacturer/u-blox) *manufacturer:* 

Other Similar products are found below :

[EV-AD5443/46/53SDZ](https://www.x-on.com.au/mpn/analogdevices/evad54434653sdz) [EVAL-AD5063EBZ](https://www.x-on.com.au/mpn/analogdevices/evalad5063ebz) [EVAL-AD5064EBZ](https://www.x-on.com.au/mpn/analogdevices/evalad5064ebz) [EVAL-AD5361EBZ](https://www.x-on.com.au/mpn/analogdevices/evalad5361ebz) [EVAL-AD5363EBZ](https://www.x-on.com.au/mpn/analogdevices/evalad5363ebz) [EVAL-AD5373EBZ](https://www.x-on.com.au/mpn/analogdevices/evalad5373ebz) [EVAL-](https://www.x-on.com.au/mpn/analogdevices/evalad5422lfebz)[AD5422LFEBZ](https://www.x-on.com.au/mpn/analogdevices/evalad5422lfebz) [EVAL-AD5629RSDZ](https://www.x-on.com.au/mpn/analogdevices/evalad5629rsdz) [EVAL-AD5755-1SDZ](https://www.x-on.com.au/mpn/analogdevices/evalad57551sdz) [EVAL-AD5821AEBZ](https://www.x-on.com.au/mpn/analogdevices/evalad5821aebz) [EVAL-AD7175-8SDZ](https://www.x-on.com.au/mpn/analogdevices/evalad71758sdz) [EVAL-AD7262EDZ](https://www.x-on.com.au/mpn/analogdevices/evalad7262edz) [EVAL-](https://www.x-on.com.au/mpn/analogdevices/evalad7265edz)[AD7265EDZ](https://www.x-on.com.au/mpn/analogdevices/evalad7265edz) [EVAL-AD7366SDZ](https://www.x-on.com.au/mpn/analogdevices/evalad7366sdz) [EVAL-AD7634EDZ](https://www.x-on.com.au/mpn/analogdevices/evalad7634edz) [EVAL-AD7641EDZ](https://www.x-on.com.au/mpn/analogdevices/evalad7641edz) [EVAL-AD7655EDZ](https://www.x-on.com.au/mpn/analogdevices/evalad7655edz) [EVAL-AD7674EDZ](https://www.x-on.com.au/mpn/analogdevices/evalad7674edz) [EVAL-AD7705EBZ](https://www.x-on.com.au/mpn/analogdevices/evalad7705ebz) [EVAL-AD7718EBZ](https://www.x-on.com.au/mpn/analogdevices/evalad7718ebz) [EVAL-AD7719EBZ](https://www.x-on.com.au/mpn/analogdevices/evalad7719ebz) [EVAL-AD7730LEBZ](https://www.x-on.com.au/mpn/analogdevices/evalad7730lebz) [EVAL-AD774142EBZ](https://www.x-on.com.au/mpn/analogdevices/evalad774142ebz) [EVAL-AD7767-1EDZ](https://www.x-on.com.au/mpn/analogdevices/evalad77671edz) [EVAL-AD7873EBZ](https://www.x-on.com.au/mpn/analogdevices/evalad7873ebz) [EVAL-AD7877EBZ](https://www.x-on.com.au/mpn/analogdevices/evalad7877ebz) [EVAL-AD7995EBZ](https://www.x-on.com.au/mpn/analogdevices/evalad7995ebz) [AD9114-DPG2-EBZ](https://www.x-on.com.au/mpn/analogdevices/ad9114dpg2ebz) [AD9122-M5372-EBZ](https://www.x-on.com.au/mpn/analogdevices/ad9122m5372ebz) [AD9125-M5372-EBZ](https://www.x-on.com.au/mpn/analogdevices/ad9125m5372ebz) [AD9148-EBZ](https://www.x-on.com.au/mpn/analogdevices/ad9148ebz) [AD9211-](https://www.x-on.com.au/mpn/analogdevices/ad9211200ebz) [200EBZ](https://www.x-on.com.au/mpn/analogdevices/ad9211200ebz) [AD9211-300EBZ](https://www.x-on.com.au/mpn/analogdevices/ad9211300ebz) [AD9219-65EBZ](https://www.x-on.com.au/mpn/analogdevices/ad921965ebz) [AD9228-65EBZ](https://www.x-on.com.au/mpn/analogdevices/ad922865ebz) [AD9230-170EBZ](https://www.x-on.com.au/mpn/analogdevices/ad9230170ebz) [AD9251-20EBZ](https://www.x-on.com.au/mpn/analogdevices/ad925120ebz) [AD9251-65EBZ](https://www.x-on.com.au/mpn/analogdevices/ad925165ebz) [AD9255-105EBZ](https://www.x-on.com.au/mpn/analogdevices/ad9255105ebz) [AD9255-125EBZ](https://www.x-on.com.au/mpn/analogdevices/ad9255125ebz) [AD9284-250EBZ](https://www.x-on.com.au/mpn/analogdevices/ad9284250ebz) [AD9286-500EBZ](https://www.x-on.com.au/mpn/analogdevices/ad9286500ebz) [AD9613-170EBZ](https://www.x-on.com.au/mpn/analogdevices/ad9613170ebz) [AD9627-125EBZ](https://www.x-on.com.au/mpn/analogdevices/ad9627125ebz) [AD9629-20EBZ](https://www.x-on.com.au/mpn/analogdevices/ad962920ebz) [AD9709-EBZ](https://www.x-on.com.au/mpn/analogdevices/ad9709ebz) [AD9716-DPG2-](https://www.x-on.com.au/mpn/analogdevices/ad9716dpg2ebz) [EBZ](https://www.x-on.com.au/mpn/analogdevices/ad9716dpg2ebz) [AD9737A-EBZ](https://www.x-on.com.au/mpn/analogdevices/ad9737aebz) [AD9739A-EBZ](https://www.x-on.com.au/mpn/analogdevices/ad9739aebz) [AD9740ACP-PCBZ](https://www.x-on.com.au/mpn/analogdevices/ad9740acppcbz)